# 8 Draw (Figures/Text)

This chapter provides a basic explanation for "Draw (Figures/Text)", and how to use the draw/edit tools and the other draw features in GP-Pro EX.

Please start by reading "8.1 Settings Menu" (page 8-2), and then turn to the corresponding page.

| 8.1   | Settings Menu                                                 | 8-2         |
|-------|---------------------------------------------------------------|-------------|
| 8.2   | Drawing Graphics                                              | 8-7         |
| 8.3   | Writing Text                                                  | 8-23        |
| 8.4   | Editing                                                       | 8-25        |
| 8.5   | Changing Colors, Line Types and Patterns                      | 8-36        |
| 8.6   | Editing a Part                                                | 8-44        |
| 8.7   | Using a Screen Multiple Times                                 | 8-56        |
| 8.8   | Editing a Picture on Another Screen                           | 8-59        |
| 8.9   | Creating a Screen from a Template                             | 8-63        |
| 8.10  | Pasting an Image                                              | 8-69        |
| 8.11  | Drawing a Detailed Picture                                    | 8-75        |
| 8.12  | Making an Animated Screen By Controlling Colors and Display c | of Drawings |
| Anima | ation8-86                                                     |             |
| 8.13  | Settings Guide                                                | 8-91        |
| 8.14  | Restrictions                                                  |             |
|       |                                                               |             |

# 8.1 Settings Menu

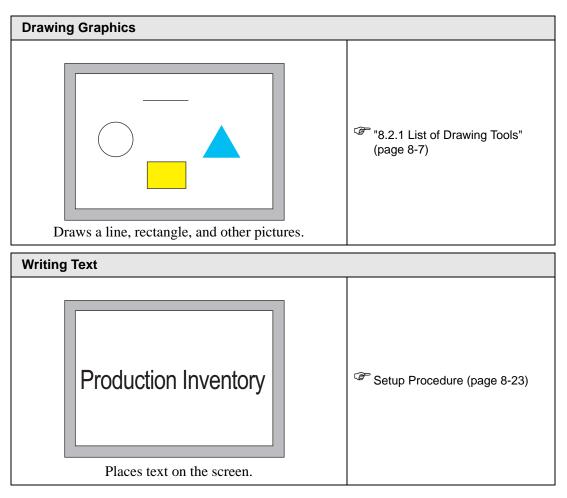

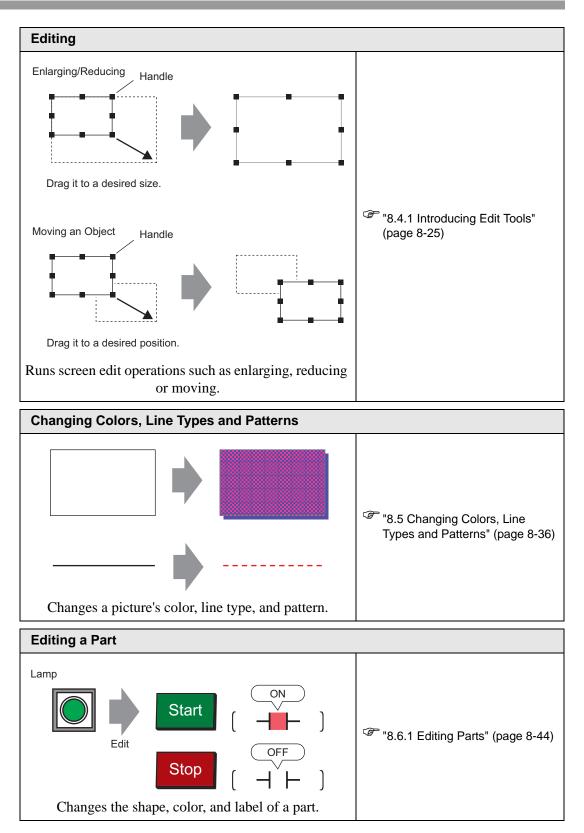

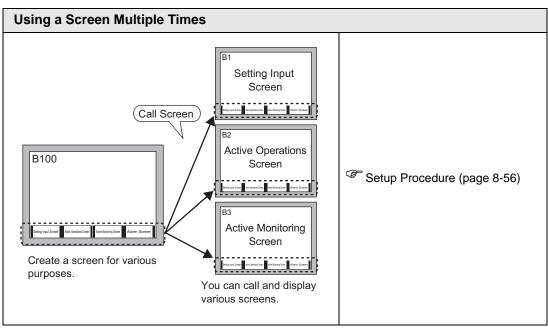

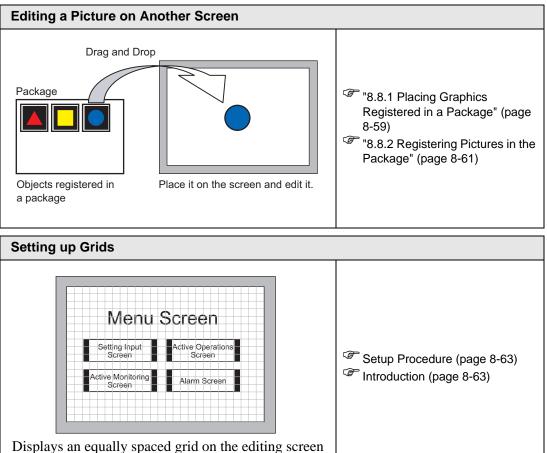

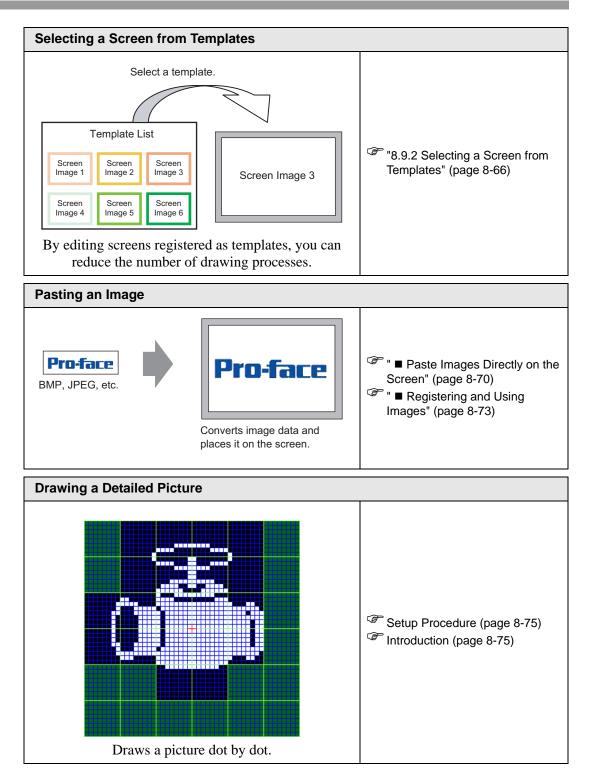

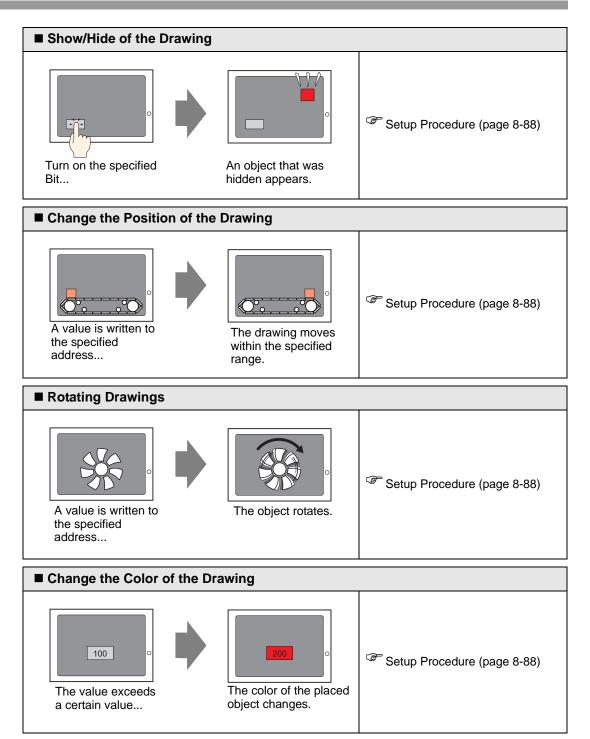

# 8.2 Drawing Graphics

# 8.2.1 List of Drawing Tools

| Graphi            | C          | Description                                                                          |
|-------------------|------------|--------------------------------------------------------------------------------------|
| Dot               | •          | Draws a dot.<br><sup>©</sup> "8.2.2 Drawing Dots" (page 8-8)                         |
| Line/<br>Polyline | /          | Draws a line/polyline.<br><sup>(27)</sup> "8.2.3 Drawing Lines/Polylines" (page 8-9) |
| Rectangle         |            | Draws a rectangle.<br><sup>(2)</sup> "8.2.4 Drawing Rectangles" (page 8-11)          |
| Polygon           | $\Diamond$ | Draws a polygon.<br><sup>©</sup> "8.2.7 Drawing Polygons" (page 8-17)                |
| Circle/Oval       | 0          | Draws a circle/oval.<br><sup>(SP)</sup> "8.2.5 Drawing Circles/Ovals" (page 8-13)    |
| Arc/Pie           | (          | Draws an arc/pie.<br><sup>©</sup> "8.2.6 Drawing Arcs/Pies" (page 8-15)              |
| Scale             | Lund       | Draws the graph scales.<br><sup>(SP)</sup> "8.2.8 Drawing Scales" (page 8-19)        |
| Table             |            | Draws a table.<br><sup>CSP</sup> "8.2.9 Drawing Tables" (page 8-21)                  |

### 8.2.2 Drawing Dots

The Dot feature can draw one to five dots at a time.

From the [Draw (D)] menu, select [Dot (D)] or click • to place a dot on the screen. Double-click the placed [Dot] to display the following dialog box.

| 💰 Dot |       |   |          |                | ×      |
|-------|-------|---|----------|----------------|--------|
|       | Size  | β | <u>=</u> |                |        |
|       | Color | 7 | •        | Blink          | None   |
|       |       |   | C        | K ( <u>O</u> ) | Cancel |

- For display colors, refer to "8.5.1 Setting Colors" (page 8-36)
- For information about blinking, refer to "8.5.2 Setting Up Blink" (page 8-43)

## 8.2.3 Drawing Lines/Polylines

Drag the mouse to draw a line from the start to the end. For the polyline, click to designate the start, each change of direction and the end, and right-click to set.

From the [Draw (D)] menu, select [Line (L)] or [Polyline (U)], or click  $\checkmark$  or  $\checkmark$  to place a line/polyline on the screen. If you double-click the placed [Line] or [Polyline], the following dialog box will appear.

- If you press and hold the [Shift] key while placing a line, you can draw a line at an angle of 0 degrees and 90 degrees.
  - If you place a line while pressing the [Ctrl] key, you can draw a line extending from the center. If you place a line while pressing the [Ctrl] and [Shift] keys at the same time, you can draw a line of 0 degrees or 90 degrees extending from the center.
  - To edit after placing the line and polyline, click on the selected line to change to a yellow handle. You can drag the line to change the shape.
  - For a polyline, you can left click and drag to draw, similar to handwriting.

|                 |                                                                   |                                                                                  |                                                                                         | ×                                                                                                    |
|-----------------|-------------------------------------------------------------------|----------------------------------------------------------------------------------|-----------------------------------------------------------------------------------------|----------------------------------------------------------------------------------------------------|
| Line Type       | Solid Line                                                        | !                                                                                | -                                                                                       |                                                                                                    |
| Line Thickness  | 1                                                                 |                                                                                  |                                                                                         |                                                                                                    |
| Arrow Shape     | — None                                                            | -                                                                                |                                                                                         |                                                                                                    |
| Arrow Direction | End                                                               | 7                                                                                |                                                                                         |                                                                                                    |
| Display Color   | 7                                                                 | 👻 Blink                                                                          | None                                                                                    | -                                                                                                    |
| Pattern Color 📘 | 0                                                                 | 👻 Blink                                                                          | None                                                                                    | ~                                                                                                    |
|                 |                                                                   | (OK (Q)                                                                          | Cancel                                                                                  |                                                                                                    |
|                 | Line Thickness<br>Arrow Shape<br>Arrow Direction<br>Display Color | Line Thickness T<br>Arrow Shape - None<br>Arrow Direction End<br>Display Color 7 | Line Thickness Arrow Shape None Arrow Direction End Display Color 7 Blink Pattern Color | Line Thickness       Line Thickness     Image: Constraint of the second second s |

| Setting         | Description                                                                                 |
|-----------------|---------------------------------------------------------------------------------------------|
|                 | Select the line type from [Solid Line], [Dotted Line], [Dash Line], [Chain                  |
| Line Type       | Line], or [Two-Dot Chain Line].                                                             |
|                 | 🐨 "8.5.3 Setting Up Line Types" (page 8-43)                                                 |
|                 | Set the line thickness within the range of one to nine dots.                                |
| Line Thickness  | NOTE                                                                                        |
|                 | • When line types other than [Solid Line] are selected in [Line Type], the                  |
|                 | setting range is one to two dots.                                                           |
| Arrow Shape     | Select the arrow shape from $-, \leftarrow, \leftarrow, \bullet$ , $\bullet$ or $\bullet$ . |
| Arrow Direction | Select the arrow direction from [Start], [End], or [Both Ends].                             |
| Display Color   | Set the line color.                                                                         |
| Display Color   | 🐨 "8.5.1 Setting Colors" (page 8-36)                                                        |
| Pattern Color   | Select the pattern color. This function can be used only when line types                    |
|                 | other than [Solid Line] are selected in [Line Type].                                        |

| Setting | Description                                                                                                    |
|---------|----------------------------------------------------------------------------------------------------|
|         | Select the blink and blink speed. You can choose different blink settings for the [Display Color] and [Pattern Color].                                                                                   |
| Blink   | <ul> <li>NOTE</li> <li>There are cases where you can and cannot set Blink depending on the Display Unit and System Settings' [Color Settings].</li> <li>** "8.5.1 Setting Colors" (page 8-36)</li> </ul> |

### 8.2.4 Drawing Rectangles

Draw a rectangle by dragging the mouse to specify two opposite corners. In the [Draw (D)] menu, select [Rectangle (R)] or click  $\Box$  to place a rectangle on the screen. Double-click the placed [Rectangle] to display the following dialog box.

• If you press and hold the [Shift] key while drawing a rectangle, the object is forced into a square.

• If you place a rectangle while pressing the [Ctrl] key, you can draw a rectangle spreading out from the center. If you place a rectangle while pressing the [Ctrl] and [Shift] keys at the same time, you can draw a square that spreads away from the center.

| 💰 Rectangle      |                                  | × |
|------------------|----------------------------------|---|
|                  | 🔽 Border                         |   |
|                  | Line Type Solid Line 🖵           |   |
|                  | Display Color 7 Blink None       | 3 |
|                  | Pattern Color 🔲 0 🚽 Blink None 🚽 | ] |
| Chamfer          | — 🗖 Fill —                       |   |
| None 💌           | Pattern None 💌                   |   |
| Number of Pixels | Display Color 7 Blink None       | - |
| β 🔆 🗰            | Pattern Color 🔲 🔳 Blink None     | - |
|                  | — 🗖 Shadaw —                     |   |
|                  | Direction Bottom Right 🔽         |   |
|                  | Color 🗾                          |   |
|                  | Shadow Distance 🕴 🚞 🌉            |   |
|                  | Cancel                           |   |

| Setting |                   | Description                                                                                                    |
|---------|-------------------|----------------------------------------------------------------------------------------------------|
|         | Line Type         | Select the line type from [Solid Line], [Dotted Line], [Dash Line],<br>[Chain Line], or [Two-Dot Chain Line].                                                                                                    |
|         | Line<br>Thickness | <ul> <li>Set the line thickness within the range of one to nine dots.</li> <li>NOTE</li> <li>When other line types than [Solid Line] are selected in [Line Type], the line thickness is fixed at one dot.</li> </ul>                                                                                                    |
| Border  | Display Color     | Set the border color.<br><sup>(2)</sup> "8.5.1 Setting Colors" (page 8-36)                                                                                                    |
| Dorder  | Pattern Color     | Select the pattern color. This function can be used only when line types other than [Solid Line] are selected in [Line Type].                                                                                                    |
|         | Blink             | <ul> <li>Select the blink and blink speed. You can choose different blink settings for the Part's [Display Color] and [Pattern Color].</li> <li>NOTE</li> <li>There are cases where you can and cannot set Blink depending on the Display Unit and System Settings' [Color Settings].</li> <li>* "8.5.1 Setting Colors" (page 8-36)</li> </ul> |

| Setting          |               | Description                                                              |
|------------------|---------------|--------------------------------------------------------------------------|
|                  | Pattern       | Set a background pattern for the rectangle.                              |
|                  |               | "8.5.4 Setting Up Patterns" (page 8-43)                                  |
|                  | Display Color | Set a color for the rectangle.                                           |
|                  | Display Color | "8.5.1 Setting Colors" (page 8-36)                                       |
|                  | Pattern Color | Set the background pattern color for the rectangle.                      |
| Fill             |               | "8.5.4 Setting Up Patterns" (page 8-43)                                  |
| FIII             |               | Select the blink and blink speed. You can choose different blink         |
|                  |               | settings for the Part's [Display Color] and [Pattern Color].             |
|                  | Blink         | NOTE                                                                     |
|                  |               | • There are cases where you can and cannot set Blink depending on        |
|                  |               | the Display Unit and System Settings' [Color Settings].                  |
|                  |               | "8.5.1 Setting Colors" (page 8-36)                                       |
|                  | Direction     | Select the shadow direction from [Top Left], [Bottom Left], [Top         |
|                  |               | Right], or [Bottom Right].                                               |
| Shadow           | Color         | Set a color for the shadow.                                              |
|                  |               | "8.5.1 Setting Colors" (page 8-36)                                       |
|                  | Shadow Width  | Set the width of the picture and the shadow within the range of 1 to 16. |
| Chamfer          |               | Select the chamfer shape from [None], [Line], or [Circle].               |
|                  |               | Designate the number of pixels for chamfer from 1 to 999.                |
| Number of Pixels |               | Set the number of dots in this space.                                    |

#### 8.2.5 Drawing Circles/Ovals

Draw a circle or oval by dragging the mouse to specify the center point and one point on the circle.

From the [Draw (D)] menu, select [Circle/Oval (C)] or click o to place a circle/oval on the screen. Double-click the placed [Circle/Oval] to display the following dialog box.

• If you press and hold the [Shift] key while placing an object, you can draw a circle.

• If you place a circle/oval while pressing the [Ctrl] key, you can draw a circle/ oval spreading out from the center. If you place a circle/oval while pressing the [Ctrl] and [Shift] keys at the same time, you can draw a circle spreading out from the center.

| 💣 Circle/Oval |                                                                                                    | X                     |
|---------------|----------------------------------------------------------------------------------------------------|-----------------------|
|               | ✓ Border       Line Type       Line Thickness       1       Display Color       7       Y       Pattern Color |                       |
|               | Fill       Pattern       Display Color       7       Blink       None       Blink       None                  | <<br><br><br><br><br> |
|               | Shadow       Direction       Bottom Right       Color       Shadow Distance                                   |                       |
|               | Cancel                                                                                                    |                       |

| Ś      | Setting           | Description                                                                                                    |
|--------|-------------------|----------------------------------------------------------------------------------------------------|
|        | Line Type         | Select the line type from [Solid Line], [Dotted Line], [Dash Line],<br>[Chain Line], or [Two-Dot Chain Line].<br>** "8.5.3 Setting Up Line Types" (page 8-43)                                                        |
| Border | Line<br>Thickness | <ul> <li>Set the line thickness within the range of one to nine dots.</li> <li>NOTE</li> <li>When other line types than [Solid Line] are selected in [Line Type], the line thickness is fixed at one dot.</li> </ul> |
|        | Display Color     | Set the border color.<br><sup>(2)</sup> "8.5.1 Setting Colors" (page 8-36)                                                                                                    |
|        | Pattern Color     | Select the pattern color. This function can be used only when line types<br>other than [Solid Line] are selected in [Line Type].<br>** "8.5.4 Setting Up Patterns" (page 8-43)                                       |

| Setting    |               | Description                                                                                                    |
|------------|---------------|----------------------------------------------------------------------------------------------------|
| Border     | Blink         | Select the blink and blink speed. You can choose different blink settings for the Part's [Display Color] and [Pattern Color]. |
|            |               | NOTE                                                                                                    |
|            |               | • There are cases where you can and cannot set Blink depending on the Display Unit and System Settings' [Color Settings].     |
|            |               | "8.5.1 Setting Colors" (page 8-36)                                                                                            |
|            | Pattern       | Set the background pattern for the circle/oval.                                                                               |
|            | 1 allenn      | "8.5.4 Setting Up Patterns" (page 8-43)                                                                                       |
|            | Display Color | Set a color for the circle/oval.                                                                                              |
|            | Display Color | "8.5.1 Setting Colors" (page 8-36)                                                                                            |
|            | Pattern Color | Set the background pattern color for the circle/oval.                                                                         |
| <b></b> :u |               | "8.5.4 Setting Up Patterns" (page 8-43)                                                                                       |
| Fill       | Blink         | Select the blink and blink speed. You can choose different blink                                                              |
|            |               | settings for the Part's [Display Color] and [Pattern Color].                                                                  |
|            |               | NOTE                                                                                                    |
|            |               | • There are cases where you can and cannot set Blink depending on the Display Unit and System Settings' [Color Settings].     |
|            |               | "8.5.1 Setting Colors" (page 8-36)                                                                                            |
|            | Direction     | Select the shadow direction from [Top Left], [Bottom Left], [Top                                                              |
|            | Direction     | Right], or [Bottom Right].                                                                                                    |
| Shadow     | Color         | Set a color for the shadow.                                                                                                   |
| Ghadow     |               | "8.5.1 Setting Colors" (page 8-36)                                                                                            |
|            | Shadow Width  | Set the width of the circle/oval and the shadow within the range of 1 to 16.                                                  |
|            |               | 10.                                                                                                    |

• You can set the width and height of a circle/oval in [Properties (P)]. However, if you set the width or height to an even number, it will be drawn with one less dot on the GP.

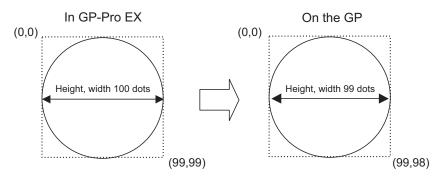

#### 8.2.6 Drawing Arcs/Pies

Draw an arc or pie by dragging the mouse to specify the center point and one point on the circle, and specify the start angle and end angle in the dialog box. You can select an arc or pie.

From the [Draw (D)] menu, select [Arc/Pie (A)] or click  $\checkmark$  to place an arc/pie on the screen. Double-click the placed [Arc/Pie] to display the following dialog box.

- If you press and hold the [Shift] key while placing an object, you can draw a circle arc.
  - If you place an arc/pie while pressing the [Ctrl] key, you can draw a circle/ oval's arc spreading out from the center. If you place an arc/pie while pressing the [Ctrl] and [Shift] keys at the same time, you can draw a circle's arc spreading out from the center.
  - If you edit an arc/pie after placing it, you can change the arc/pie's start angle and end angle by operating the yellow handle in the selected state.
  - You can set the width and height of an arc//pie in [Properties (P)]. However, if you set the width or height to an even number, it will be drawn with one less dot on the GP.

| 💰 Arc/Pie                                                     |                                                               |              |                                    |      | ×        |
|---------------------------------------------------------------|---------------------------------------------------------------|--------------|------------------------------------|------|----------|
|                                                               | Border                                                        |              |                                    |      |          |
|                                                               | Line Type<br>Line Thickness<br>Display Color<br>Pattern Color | Solid Line   | <mark>∵</mark><br>▼ Blin<br>▼ Blin |      | <b>V</b> |
| <ul> <li>₢ Arc</li> <li>C Pie</li> <li>Start Angle</li> </ul> | Fill<br>Pattern<br>Display Color<br>Pattern Color             | None<br>7    | ▼ Blin                             |      | Y        |
| 0 mmmmmmmmmmmmmmmmmmmmmmmmmmmmmmmmmmmm                        | Direction<br>Color<br>Shadow Distance                         | Bottom Right |                                    |      |          |
|                                                               |                                                               |              | OK ( <u>O</u> )                    | Cano | el       |

| 5      | Setting           | Description                                                                                                    |
|--------|-------------------|----------------------------------------------------------------------------------------------------|
|        | Line Type         | Select the line type from [Solid Line], [Dotted Line], [Dash Line], [Chain Line], or [Two-Dot Chain Line].                                                                                                    |
| Border | Line<br>Thickness | <ul> <li>Set the line thickness within the range of one to nine dots.</li> <li>NOTE</li> <li>When other line types than [Solid Line] are selected in [Line Type], the line thickness is fixed at one dot.</li> </ul> |
|        | Display Color     | Set the arc/pie border color.                                                                                                    |
|        | Pattern Color     | Select the pattern color. This function can be used only when line types other than [Solid Line] are selected in [Line Type].                                                                                        |

| Setting               |               | Description                                                                                                    |  |  |
|-----------------------|---------------|----------------------------------------------------------------------------------------------------|--|--|
|                       | Blink         | Select the blink and blink speed. You can choose different blink settings for the Part's [Display Color] and [Pattern Color].                                                                                                    |  |  |
| Border                |               | <ul> <li>NOTE</li> <li>There are cases where you can and cannot set Blink depending on the Display Unit and System Settings' [Color Settings].</li> <li>** "8.5.1 Setting Colors" (page 8-36)</li> </ul>                                         |  |  |
|                       | Pattern       | Select a background pattern for the pie.                                                                                                    |  |  |
|                       | Display Color | Set the pie's color.                                                                                                    |  |  |
|                       | Pattern Color | Set the background pattern color for the pie.                                                                                                    |  |  |
| Fill                  | Blink         | Select the blink and blink speed. You can choose different blink settings for the Part's [Display Color] and [Pattern Color].                                                                                                    |  |  |
|                       |               | <ul> <li>NOTE</li> <li>There are cases where you can and cannot set Blink depending on the Display Unit and System Settings' [Color Settings].</li> <li>** "8.5.1 Setting Colors" (page 8-36)</li> </ul>                                         |  |  |
| Shadow                | Direction     | Select the shadow direction from [Top Left], [Bottom Left], [Top Right], or [Bottom Right].                                                                                                    |  |  |
| Shadow                | Color         | Set a color for the shadow.                                                                                                    |  |  |
|                       | Shadow Width  | Set the width of the arc/pie and its shadow within the range of 1 to 16.                                                                                                    |  |  |
| Arc/Pie               | ·             | Select from [Arc] or [Pie].                                                                                                    |  |  |
| Start Angle/End Angle |               | <ul> <li>Set the [Start Angle] or [End Angle].</li> <li>NOTE</li> <li>When the same value is defined for the start and end angles, a dot indicates the start point, and a line extends from the center of the pie to the start point.</li> </ul> |  |  |

#### 8.2.7 Drawing Polygons

To draw a polygon, click each apex and right-click to define a polygon. From the [Draw (D)] menu, select [Polygon (P)] or click 🚫 to place a polygon on the screen. Double-click the placed [Polygon] to display the following dialog box.

• To edit a polygon, click on a line in the polygon to change to a yellow handle. You can drag a line on the polygon to change the shape.

| ×                                                                                                    |
|----------------------------------------------------------------------------------------------------|
| Border       Line Type       Solid Line       Line Thickness       Display Color       7       Blink       None       Pattern Color |
| Fill       Pattern     None       Display Color     7       Pattern Color     0                                                     |
| □ Shadow<br>Direction Bottom Right<br>Color<br>Shadow Distance<br>□ OK (② Cancel                                                    |
|                                                                                                    |

| ;      | Setting           | Description                                                                                                    |
|--------|-------------------|----------------------------------------------------------------------------------------------------|
|        | Line Type         | Select the line type from [Solid Line], [Dotted Line], [Dash Line],<br>[Chain Line], or [Two-Dot Chain Line].<br>** "8.5.3 Setting Up Line Types" (page 8-43)                                                                                                    |
|        | Line<br>Thickness | <ul> <li>Set the line thickness within the range of one to nine dots.</li> <li>NOTE</li> <li>When other line types than [Solid Line] are selected in [Line Type], the line thickness is fixed at one dot.</li> </ul>                                                                                                    |
| Border | Display Color     | Set the border color. <sup>(SP</sup> "8.5.1 Setting Colors" (page 8-36)                                                                                                    |
| Dorder | Pattern Color     | Select the pattern color. This function can be used only when line types<br>other than [Solid Line] are selected in [Line Type].                                                                                                    |
|        | Blink             | <ul> <li>Select the blink and blink speed. You can choose different blink settings for the Part's [Display Color] and [Pattern Color].</li> <li>NOTE</li> <li>There are cases where you can and cannot set Blink depending on the Display Unit and System Settings' [Color Settings].</li> <li>* "8.5.1 Setting Colors" (page 8-36)</li> </ul> |

|         | Setting       | Description                                                                                                    |
|---------|---------------|----------------------------------------------------------------------------------------------------|
|         | Pattern       | Set a background pattern for the polygon.<br><sup>(27)</sup> "8.5.4 Setting Up Patterns" (page 8-43)                                                                                                    |
|         | Display Color | Set a color for the polygon.<br><sup>(27)</sup> "8.5.1 Setting Colors" (page 8-36)                                                                                                    |
| <b></b> | Pattern Color | Set a background pattern's color for the polygon.                                                                                                    |
| Fill    | Blink         | <ul> <li>Select the blink and blink speed. You can choose different blink settings for the Part's [Display Color] and [Pattern Color].</li> <li>NOTE</li> <li>There are cases where you can and cannot set Blink depending on the Display Unit and System Settings' [Color Settings].</li> <li>* "8.5.1 Setting Colors" (page 8-36)</li> </ul> |
|         | Direction     | Select the shadow direction from [Top Left], [Bottom Left], [Top Right], or [Bottom Right].                                                                                                    |
| Shadow  | Color         | Set a color for the shadow.<br><sup>(CP)</sup> "8.5.1 Setting Colors" (page 8-36)                                                                                                    |
|         | Shadow Width  | Set the width of the polygon and its shadow within the range of 1 to 16.                                                                                                    |

#### 8.2.8 Drawing Scales

Draw a scale by dragging to specify two opposite corners. Set the divisions of the scale in the following dialog box.

From the [Draw (D)] menu, select [Scales (M)] or click **[** to place a scale on the screen. Double-click the placed [Scale] to display the following dialog box.

• To edit a scale after placing it, click the line in the selected state to make it a yellow handle. You can change the scale type by operating the yellow handle axis.

| 💰 Scale                                    |                                                                                 |            |                 |            | ×  |
|--------------------------------------------|---------------------------------------------------------------------------------|------------|-----------------|------------|----|
|                                            | Scale<br>Line Type<br>Line Thickness<br>Display Color<br>Pattern Color          | Solid Line | ×               | Blink None | V  |
| Type                                       | Major Scale<br>Divisions<br>Length                                              | 5<br>33    |                 |            |    |
| C Bar (Horizontal)<br>C Arc<br>Start Angle | <mark>── ── ── ── ── ── ── ── ── ── ─</mark> Minor Scale<br>Divisions<br>Length | 3<br>32    |                 |            |    |
| Dend Angle                                 | Axis Position                                                                   | Left       | ¥               |            |    |
|                                            |                                                                                 |            | OK ( <u>O</u> ) | Can        | el |

| :     | Setting           | Description                                                                                                    |  |  |
|-------|-------------------|----------------------------------------------------------------------------------------------------|--|--|
|       | Line Type         | Select the line type from [Solid Line], [Dotted Line], [Dash Line],<br>[Chain Line], or [Two-Dot Chain Line].<br>"8.5.3 Setting Up Line Types" (page 8-43)                                                                |  |  |
| Scale | Line<br>Thickness | <ul> <li>Set the line thickness within the range of one to nine dots.</li> <li><b>NOTE</b></li> <li>When line types other than [Solid Line] are selected in [Line Type], the setting range is one to two dots.</li> </ul> |  |  |
|       | Display Color     | Select the scale color.<br>® "8.5.1 Setting Colors" (page 8-36)                                                                                                    |  |  |
|       | Pattern Color     | Select the pattern color. This function can be used only when line types<br>other than [Solid Line] are selected in [Line Type].                                                                                          |  |  |

|                          | Setting             | Description                                                                                                    |
|--------------------------|---------------------|----------------------------------------------------------------------------------------------------|
| Scale                    | Blink               | <ul> <li>Select the blink and blink speed. You can choose different blink settings for the Part's [Display Color] and [Pattern Color].</li> <li>NOTE</li> <li>There are cases where you can and cannot set Blink depending on the Display Unit and System Settings' [Color Settings].</li> <li>* "8.5.1 Setting Colors" (page 8-36)</li> </ul> |
| Major Divisions<br>Scale |                     | Select from 1 to 999 large-scale axis divisions.                                                                                                    |
|                          | Length              | Select the large scale length from 2 to 3,072.                                                                                                    |
| Minor<br>Scale           | Divisions           | Select from 2 to 999 minor-scale axis divisions.                                                                                                    |
|                          | Length              | Select the minor scale length from 1 to 3,071.                                                                                                    |
| Draw<br>Axis             | Axis Position       | Select the scale direction from the axis from [Left] or [Right].<br>Continued                                                                                                    |
|                          | Bar (Vertical)      | Displays the scale for a vertical bar graph.                                                                                                    |
|                          | Bar<br>(Horizontal) | Displays the scale for a horizontal bar graph.                                                                                                    |
| Туре                     | Arc                 | <ul> <li>Displays the scale for a circle graph.</li> <li>NOTE</li> <li>You can set the width and height of a scale in the [Properties (P)].<br/>However, if you set the width or height to an even number, it will be drawn with one less dot on the GP.</li> </ul>                                                                            |
| Start Angle/End Angle    |                     | <ul> <li>Set the [Start Angle] or [End Angle].</li> <li>NOTE</li> <li>When the same value is defined for the start and end angles, the scale becomes a circle.</li> </ul>                                                                                                    |

#### 8.2.9 Drawing Tables

Draw a table by dragging to specify two opposite corners. Set the rungs and number of columns in the following dialog box.

From the [Draw (D)] menu, select [Table (T)] or click  $\blacksquare$  to place a table on the screen, and set the number of rows and number of columns in the following dialog box displayed by a double-click.

- To edit the table after placing it, click a line of the table in the selected state to make it a yellow handle. You can change the inside border spacing by operating the yellow handle.
  - I When you click this icon, drag to select the table frame borders and move the pointer 1 to the drawing area to place the defined table.

| 💣 Table                         | x                                                                                                    |
|---------------------------------|----------------------------------------------------------------------------------------------------|
|                                 | Solid Line Line Type Solid Line Line Thickness Display Color T Pattern Color None                                             |
| Pixels Between<br>Equal Spacing | Inside Border<br>Line Type Solid Line<br>Line Thickness I<br>Display Color 7 V Blink None V<br>Pattern Color I V Blink None V |
| Divisions<br>Vertical   3 📑 🏢   | Fill Pattern None                                                                                                    |
| Horizontal 🛛 🛄                  | Display Color 46 Blink None<br>Pattern Color 7 Blink None                                                                     |
|                                 | Cancel                                                                                                    |

| :      | Setting           | Description                                                                                                    |  |  |
|--------|-------------------|----------------------------------------------------------------------------------------------------|--|--|
|        |                   | Select the line type from [Solid Line], [Dotted Line], [Dash Line],                                                           |  |  |
|        | Line Type         | [Chain Line], or [Two-Dot Chain Line].                                                                                        |  |  |
|        |                   | *** "8.5.3 Setting Up Line Types" (page 8-43)                                                                                 |  |  |
|        |                   | Set the line thickness within the range of one to nine dots.                                                                  |  |  |
| Show   | Line<br>Thickness | NOTE                                                                                                    |  |  |
| Border |                   | • When line types other than [Solid Line] are selected in [Line Type],                                                        |  |  |
|        |                   | the line thickness is fixed to one dot.                                                                                       |  |  |
|        | Display Color     | Set the outer border color for the table.                                                                                     |  |  |
|        | Display Color     | *** "8.5.1 Setting Colors" (page 8-36)                                                                                        |  |  |
|        | Pattern Color     | Select the pattern color. This function can be used only when line types other than [Solid Line] are selected in [Line Type]. |  |  |

| :              | Setting           | Description                                                                                                    |  |  |  |
|----------------|-------------------|----------------------------------------------------------------------------------------------------|--|--|--|
| Show<br>Border | Blink             | <ul> <li>Select the blink and blink speed. You can choose different blink settings for the Part's [Display Color] and [Pattern Color].</li> <li>NOTE</li> <li>There are cases where you can and cannot set Blink depending on the Display Unit and System Settings' [Color Settings].</li> </ul>                                                           |  |  |  |
|                | Line Type         | <ul> <li>"8.5.1 Setting Colors" (page 8-36)</li> <li>Select the line type from [Solid Line], [Dotted Line], [Dash Line], [Chain Line], or [Two-Dot Chain Line].</li> <li>"8.5.3 Setting Up Line Types" (page 8-43)</li> </ul>                                                                                                    |  |  |  |
|                | Line<br>Thickness | <ul> <li>Set the line thickness within the range of one to nine dots.</li> <li>NOTE</li> <li>When other line types than [Solid Line] are selected in [Line Type], the line thickness is fixed at one dot.</li> </ul>                                                                                                    |  |  |  |
| Inside         | Display Color     | Set the inside border color for the table.<br>** "8.5.1 Setting Colors" (page 8-36)                                                                                                    |  |  |  |
| Border         | Pattern Color     | Select the pattern color. This function can be used only when line types other than [Solid Line] are selected in [Line Type].                                                                                                    |  |  |  |
|                | Blink             | <ul> <li>Select the blink and blink speed. You can choose different blink settings for the Part's [Display Color] and [Pattern Color].</li> <li>NOTE <ul> <li>There are cases where you can and cannot set Blink depending on the Display Unit and System Settings' [Color Settings].</li> <li>* "8.5.1 Setting Colors" (page 8-36)</li> </ul> </li> </ul> |  |  |  |
|                | Pattern           | Select a background pattern for the table.                                                                                                    |  |  |  |
|                | Display Color     | Set the table color. <sup>(SP</sup> "8.5.1 Setting Colors" (page 8-36)                                                                                                    |  |  |  |
| <b>-</b>       | Pattern Color     | Set the background pattern color for the table.                                                                                                    |  |  |  |
| Fill           | Blink             | <ul> <li>Select the blink and blink speed. You can choose different blink settings for the Part's [Display Color] and [Pattern Color].</li> <li>NOTE <ul> <li>There are cases where you can and cannot set Blink depending on the Display Unit and System Settings' [Color Settings].</li> <li>* "8.5.1 Setting Colors" (page 8-36)</li> </ul> </li> </ul> |  |  |  |
| Interval       |                   | <ul> <li>Select from [Equal Spacing] or [Free].</li> <li>Equal Spacing<br/>The row width and column width are made equal.</li> <li>Free<br/>The row width and column width can be adjusted freely.</li> </ul>                                                                                                    |  |  |  |
| Divisions      | 3                 | Designate the number of rows [Vertical] and number of columns [Horizontal] in the table from 1 to 30.                                                                                                    |  |  |  |

# 8.3 Writing Text

Draw text on the drawing screen.

To draw text that changes depending on the selected display language on the GP, use the text table. For settings, refer to "17.4 Changing a Text's Language (Multilanguage)" (page 17-15).

#### 8.3.1 Setup Procedure

NOTE

• Please refer to the Settings Guide for details.

To place the text "Production Inventory" on the drawing screen.

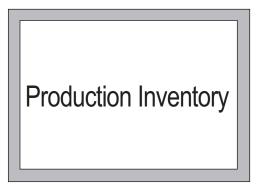

1 From the [Draw (D)] menu, select [Text (S)] or click  $\mathbf{A}$  to place text on the screen.

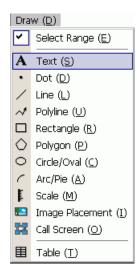

2 Click the placed text. When the text border appears, drag to adjust its size and position.

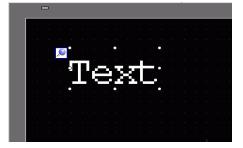

- 3 Double-click the placed text and the [Text] dialog box will appear.Designate the font and size and input text to place in the Input Text border.(For example, Production Inventory)
- 4 Click [OK] and the input text "Production Inventory" will be placed.

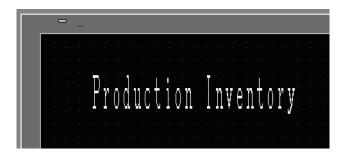

# 8.4 Editing

# 8.4.1 Introducing Edit Tools

| Setting        | Description                                                                                                    |
|----------------|----------------------------------------------------------------------------------------------------|
|                | Cut the object (Parts, Text, Figure). Use [Paste (P)] to place the object back on the screen.                                                                                                    |
| Cut            | Operating Procedure<br>You can cut an object by selecting a desired object and click<br>[Cut] in the [Edit] menu.                                                                                                    |
|                | Copies the selected object. Place it on the screen by using the [Paste].                                                                                                    |
| Сору           | Operating Procedure<br>You can copy by selecting a desired object and click [Copy] in<br>the [Edit] menu.                                                                                                    |
|                | Pastes the copied or cut object onto a screen.                                                                                                    |
| Paste          | Operating Procedure<br>You can paste the object you copied or cut by clicking [Paste]<br>in the [Edit] menu.                                                                                                    |
|                | <ul> <li>NOTE</li> <li>When pasting from one screen to another, you can paste the object to the same position as the other screen.</li> </ul>                                                                                  |
| Duplicate      | Copies multiple pictures at a time. When duplicating parts, you can automatically assign the next consecutive address after the source part's address to the destination part.<br><sup>(F)</sup> "8.4.5 Duplicate" (page 8-28) |
|                | Deletes an object.                                                                                                    |
| Delete         | Operating Procedure<br>You can delete by selecting the desired object and clicking<br>[Delete (D)] in the [Edit] menu.                                                                                                    |
|                | Selects all the objects on the screen.                                                                                                    |
| Select All     | You can also specify the range to drag multiple objects.<br>** "8.4.2 Selection Method" (page 8-26)                                                                                                    |
|                | You can edit, delete or insert each vertex coordinate of a polyline                                                                                                    |
| Edit<br>Vertex | or polygon.<br><sup>©</sup> "■ Edit Vertex" (page 8-30)                                                                                                    |
| Group          | You can group multiple objects together and treat them as one<br>unit.<br>** "8.4.7 Grouping (Ungrouping)" (page 8-31)                                                                                                    |
| Order 🝙 🝙 🝙    | When the placed objects are overlapping, you can change the placement order.                                                                                                    |
|                | "8.4.8 Order" (page 8-33) Continued                                                                                                    |

| Setting                 | Description                                                                                                    |  |  |  |
|-------------------------|----------------------------------------------------------------------------------------------------|--|--|--|
| Place/<br>Align 말 혼 아 噴 | Using Align Right, Align Left, Align Center, and so on, you can<br>adjust the positions of multiple objects.<br>** "8.4.9 Aligning" (page 8-33)                                                                                                    |  |  |  |
| Rotate/<br>Flip         | <ul> <li>Rotate<br/>Rotates the object by 90 degrees.</li> <li>"8.4.10 Rotating Right or Left" (page 8-34)</li> <li>Flip<br/>Flips the object horizontally or vertically.</li> <li>"8.4.11 Reversing X-Axis (Vertical)/Y-Axis (Horizontal)" (page 8-34)</li> </ul> |  |  |  |
| Others                  | Sets a grid and guidelines to align a part with another one.<br>"8.9 Creating a Screen from a Template" (page 8-63)                                                                                                    |  |  |  |

### 8.4.2 Selection Method

There are two ways to select an object: click the object directly or specify the range to drag multiple surrounding objects.

| NOTE | • To select one of the overlapping objects, click the object while pressing the           |
|------|-------------------------------------------------------------------------------------------|
|      | [Ctrl] key. Each object becomes in the selective state in turn, and you can               |
|      | select the target object.                                                                 |
|      | • To release a particular object from the selected objects, click the target object while |
|      | pressing the [Shift] key.                                                                 |

• To add a particular object to the selected objects, click the target object while pressing the [Shift] key.

## 8.4.3 Enlarging and Reducing the Size

Select the target object and hover the cursor on the handle. When the cursor turns to  $\leftrightarrow$ , you can zoom in or out and drag the object to the appropriate size.

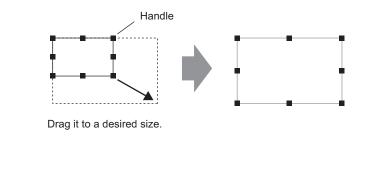

#### NOTE

- If you select an object and move the four-cornered handles while pressing the [Shift] key, you can enlarge/reduce it with the same horizontal to vertical ratio.
- With the cursor on an object handle, you can use the [↑], [→], [←], and [↓] keys to increase or decrease the object's size by one dot.

## 8.4.4 Moving Objects

Select the target object and hover the cursor on the object. When the cursor turns to  $\oplus$ , you can drag the object to the appropriate location.

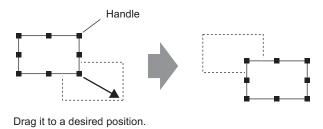

| NOTE | • If you move while pressing the [Shift] key, you can move the object |
|------|-----------------------------------------------------------------------|
|      | horizontally or vertically.                                           |

If you use the [↑], [→], [←], and [↓] keys with the object selected, you can move the object a dot at a time.

#### 8.4.5 Duplicate

Copies multiple pictures at a time.

Right-click the object and click [Duplicate (W)]. [Duplicate] dialog box appears. Set the number of copies and copy direction.

• You can automatically assign the next consecutive address after the source part's address to the destination part.

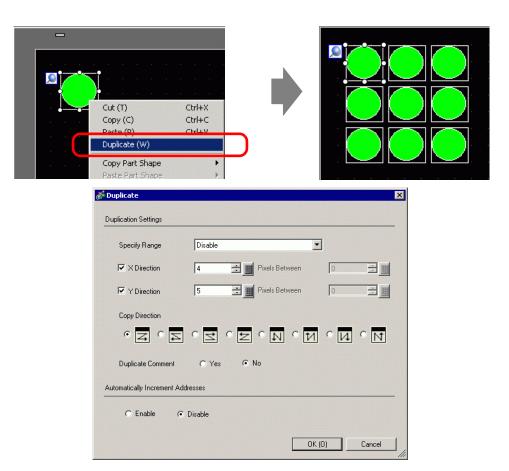

| Setting Description |                                                                                                    |  |  |  |  |  |
|---------------------|----------------------------------------------------------------------------------------------------|--|--|--|--|--|
| Specify Range       | <ul> <li>Select how to specify the area from [Disable], [Set Up Using the Mouse] and [Set Up Interval].</li> <li>Disable Make copies without spacing.</li> <li>Set Using the Mouse Using the defined interval, makes copies that fit into the range.</li> <li>Setting Intervals Set the number of pixels between objects, from 1 to 99.</li> </ul> |  |  |  |  |  |
| X Direction         | <ul> <li>Set the number of display positions in the X direction from 1 to 99.</li> <li>Interval<br/>Set the number of pixels between objects, from 1 to 99.</li> </ul>                                                                                                    |  |  |  |  |  |
|                     | Continued                                                                                                    |  |  |  |  |  |

| Setting                                 | Description                                                                                                    |  |  |  |  |  |
|-----------------------------------------|----------------------------------------------------------------------------------------------------|--|--|--|--|--|
| Y Direction                             | <ul> <li>Set the number of display positions in the Y direction from 1 to 99.</li> <li>Interval<br/>Set the number of pixels between objects, from 1 to 99.</li> </ul>                                                                                                    |  |  |  |  |  |
| Copy Direction                          | <ul> <li>Select the display direction from Z, Z, Z, N, M, M or N.</li> <li>NOTE</li> <li>When you add addresses, sequential addresses are assigned in the specified direction according to the address addition width.</li> </ul>                                                                                                    |  |  |  |  |  |
| Duplicate<br>Comment                    | The copy source comment is reflected in the copy destination.                                                                                                    |  |  |  |  |  |
| Automatically<br>Increment<br>Addresses | <ul> <li>You can assign sequential addresses from the copy-from addresses according to the [Increment Each Address by].</li> <li>Enable <ul> <li>Designates an address interval. When the copy-from addresses are Bit addresses, addresses are added by the Bit. When the copy-from addresses are Word addresses, addresses are added by the Word.</li> <li>Disable <ul> <li>Addresses are not assigned automatically.</li> </ul> </li> </ul></li></ul> |  |  |  |  |  |

#### 8.4.6 Changing Attributes

You can change object attributes such as color or address.

To change attributes, double-click the object while selecting it or select [Change Attributes (M)] from the [Edit] menu.

• When multiple objects are selected, you cannot change attributes.

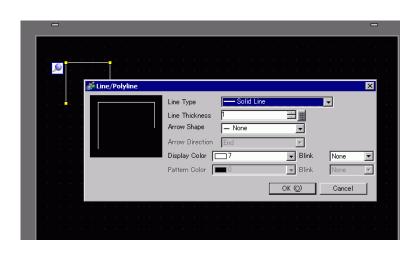

#### Edit Vertex

You can edit, delete, or insert each vertex coordinate of a polyline or polygon. To edit the object's vertex, click a line in the selected state to change it to a yellow handle. Change the shape of the object by clicking an arbitrary line. To delete the vertex, right-click on the vertex and select [Delete Vertex].

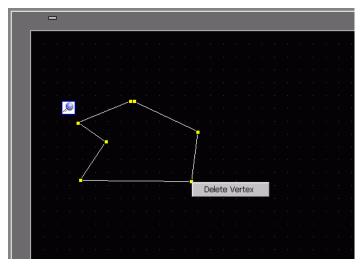

# 8.4.7 Grouping (Ungrouping)

You can group multiple objects and handle them as one object. To do so, select multiple objects, right-click, and click [Group (E)]. To ungroup, click [Ungroup (U)].

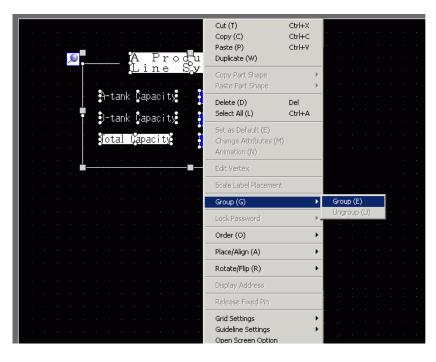

NOTE

When Animation is set for a group, Animation Settings will be reflected in all the parts belonging to the group. However, Animation that can be set is limited to Animation supported by all parts belonging to the group.
 "Chapter 20 Animating Screen Objects", page 20-1

NOTE

#### Batch Conversion of Parts and Objects

Select multiple objects or parts of the same type and use the [Properties (P)] window to change attributes of the selected objects in one step.

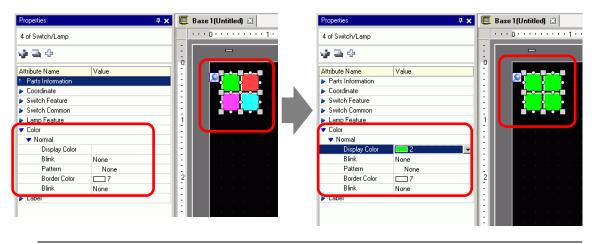

- When you select grouped objects, only parts information and coordinates are displayed.
- When you select multiple types of parts, you can change coordinates only.
- When multiple switch operations are added to a single switch (Multifunction feature), you cannot change the [Switch Feature].

#### 8.4.8 Order

When the placed objects are overlapping, you can change the placement order. Select and right-click the object whose order you want to change, click [Order (O)], and select the object order from [Bring to Front], [Send to Back], [Move Forward], or [Move Backward]. In the following example, the oval is moved backward.

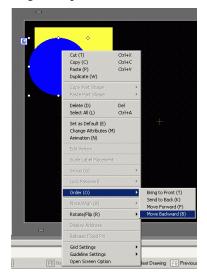

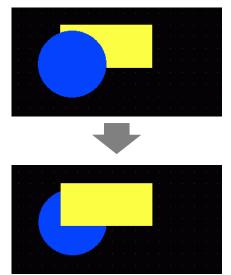

## 8.4.9 Aligning

You can align the position of multiple objects. Select the objects that you want to align, rightclick, and then select [Align Left (L)], [Right (R)], [Top (T)], [Bottom (B)], [Align Center (Horizontal) (C)], [Align Center (Vertical) (M)], or [Others (E)] from [Place/Align (A)]. In the following example, the rectangle, polygon, and circle are all aligned to the top.

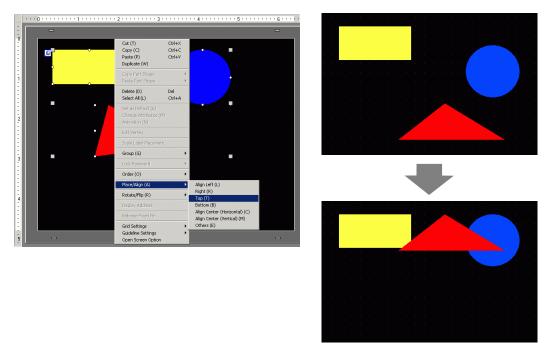

#### 8.4.10 Rotating Right or Left

You can rotate the object to the right and left 90 degrees at a time. Right click to select the object you want to rotate, select [Rotate Right (E)] or [Rotate Left (I)] in [Rotate/Flip]. The following example describes placement of a right-rotated polygon.

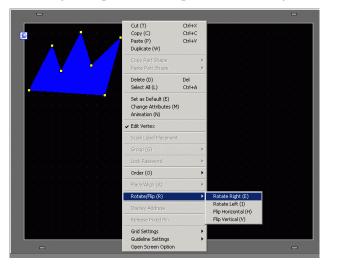

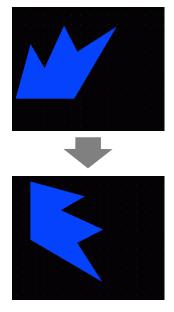

#### 8.4.11 Reversing X-Axis (Vertical)/Y-Axis (Horizontal)

From the object's center, you can flip objects vertically (X-axis) or horizontally (Y-axis). Select the object to flip, and from the right-click menu point to [Rotate/Flip (R)] and click [Flip Horizontal (H)] or [Flip Vertical (V)]. The following example shows a polygon flipped horizontally. Please note that when you flip screens, marks, parts, and text that are called into the screen, only the display position is reflected.

|     |  |  | 4     |   |   |                                                           |        |                                          |      |     |       |       |     |   |
|-----|--|--|-------|---|---|-----------------------------------------------------------|--------|------------------------------------------|------|-----|-------|-------|-----|---|
| 2   |  |  | 1     | 7 |   | <u></u>                                                   |        |                                          |      |     |       |       |     | - |
|     |  |  |       |   |   | e se se se                                                |        |                                          |      |     |       |       |     | - |
|     |  |  |       |   |   | Cut (T)                                                   | Ctrl+X |                                          |      |     |       |       |     | - |
|     |  |  |       |   |   | Copy (C)                                                  | Ctrl+C |                                          |      |     |       |       |     | - |
|     |  |  |       |   | 1 | Paste (P)<br>Duplicate (W)                                | Ctrl+V |                                          |      |     |       |       |     | - |
|     |  |  |       |   |   |                                                           |        |                                          |      |     |       |       |     | - |
|     |  |  |       |   |   | Copy Part Shape<br>Paste Part Shape                       |        | *                                        |      |     |       |       |     |   |
|     |  |  |       |   |   | Delete (D)                                                | Del    |                                          |      |     |       |       |     |   |
|     |  |  |       |   |   | Select All (L)                                            | Ctrl+A |                                          |      |     |       |       |     |   |
|     |  |  |       |   |   | Set as Default (E)                                        |        |                                          |      |     |       |       |     |   |
|     |  |  |       |   |   | Change Attributes (M                                      |        |                                          |      |     |       |       |     |   |
| 1.1 |  |  |       |   |   | Animation (N)                                             |        |                                          |      |     |       |       |     |   |
| 1.1 |  |  |       |   |   | Edit Vertex                                               |        |                                          |      |     |       |       |     |   |
|     |  |  |       |   |   | Scale Label Placement                                     |        |                                          |      |     |       |       |     |   |
| 1   |  |  |       |   |   |                                                           |        |                                          |      |     |       |       |     |   |
|     |  |  |       |   |   | Group (G)                                                 |        | •                                        |      |     |       |       |     |   |
|     |  |  |       |   |   | Lock Password                                             |        | •                                        |      |     |       |       |     |   |
|     |  |  |       |   |   | Order (O)                                                 |        | •                                        |      |     |       |       |     |   |
|     |  |  |       |   |   | Place/Align (A)                                           |        | F                                        |      |     |       |       |     |   |
|     |  |  |       |   |   | Rotate/Flip (R)                                           |        | ,                                        | Rol  | ate | Righ  | E (E) | 100 |   |
|     |  |  | 10000 |   |   | Display Address                                           |        |                                          |      |     | Left  |       |     |   |
| -   |  |  |       |   |   |                                                           |        | Flip Horizontal (H)<br>Flip Vertical (V) |      |     |       |       |     |   |
|     |  |  |       |   |   | Release Fixed Pin                                         |        | _                                        | Flip | Ver | tical | (V)   |     |   |
|     |  |  |       |   |   | Grid Settings<br>Guideline Settings<br>Open Screen Option |        | <b>,</b>                                 |      |     |       |       |     |   |

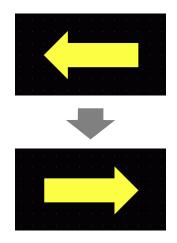

## 8.4.12 Changing Coordinates

You can change the position and size of an object by designating a coordinate in the [Properties (P)]. The reference of the coordinate is the top left of an object.

| Properties 🛛 🔀       |            |  |  |  |  |  |  |
|----------------------|------------|--|--|--|--|--|--|
| at a: 1              |            |  |  |  |  |  |  |
| Attribute Name       | Value      |  |  |  |  |  |  |
| 💎 Coordinate         |            |  |  |  |  |  |  |
| Top Left X-Coordinat | 140        |  |  |  |  |  |  |
| Top Left Y-Coordinat | 140        |  |  |  |  |  |  |
| Width                | 140        |  |  |  |  |  |  |
| Height               | 100        |  |  |  |  |  |  |
| 🔻 Polygon            |            |  |  |  |  |  |  |
| Border               | On         |  |  |  |  |  |  |
| 🔻 Border             |            |  |  |  |  |  |  |
| Line Type            | Solid Line |  |  |  |  |  |  |
| Line Thickness       | 1          |  |  |  |  |  |  |
| Display Color        | 7          |  |  |  |  |  |  |
| Blink                | None       |  |  |  |  |  |  |
| Fill                 | Off        |  |  |  |  |  |  |
| Decoration           |            |  |  |  |  |  |  |

NOTE

• If the [Properties] tab is not displayed in either the work space or the screen drawing area, from the [View (V)] menu, point to [Work Space (W)] and select [Properties Window (P)].

# 8.4.13 Protecting Objects That You Do Not Want to Edit

#### Fixing Objects

Place drawings and parts, and a blue fixed pin [] appears at the top-left corner of the object on the screen. If you click the pin, it turns red [] and the object cannot be selected or edited. When you put the cursor over the object, a "lock" mark appears to the right, indicating that the placement position is fixed.

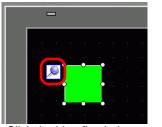

Click the blue fixed pin

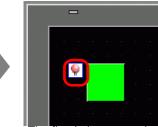

The fixed pin turns red to indicate the part is locked

### Releasing Fixed Pins

- Releasing individual objects
   Double-click a drawing or part, click 
   and the pin turns blue.
- Releasing all fixed pins on the screen
   From the [Edit (E)] menu, select [Release All Fixed Pins (K)].

• Click the pin marks in the list of drawings and parts displayed in the [Screen Data List] window, and the fixed pins can be set/released.

# 8.5 Changing Colors, Line Types and Patterns

## 8.5.1 Setting Colors

### ■ List of Compatible Colors

| Model     | Display Device              | Display Color                                         | Number of<br>Colors in<br>Drawing |  |  |
|-----------|-----------------------------|-------------------------------------------------------|-----------------------------------|--|--|
| AGP-3200T | TFT Color LCD               | 256 Colors, No Blink<br>64 Colors, 3-Speed Blink      | 256 Colors<br>64 Colors           |  |  |
| AGP-3200A | Monochrome LCD              | 8 Levels, 1-Speed Blink                               | Monochrome 8<br>Levels            |  |  |
| AGP-3302B | Blue-mode Monochrome<br>LCD | 16 Levels, 3-Speed Blink                              | 16 Levels                         |  |  |
| AGP-3301L | Monochrome LCD              | Monochrome 16 Levels 3-<br>Speed Blink                | Monochrome 16<br>Levels           |  |  |
| AGP-3301S | STN Color LCD               | 4096 Colors, 3-Speed Blink                            | 256 Colors                        |  |  |
| AGP-3300L | Monochrome LCD              | Monochrome 16 Levels 3-<br>Speed Blink                | Monochrome 16<br>Levels           |  |  |
| AGP-3300S | STN Color LCD               | 4096 Colors, 3-Speed Blink                            | 256 Colors                        |  |  |
| AGP-3300T | TFT Color LCD               | 65536 Colors, No Blink<br>16384 Colors, 3-Speed Blink | 256 Colors                        |  |  |
| AGP3300HL | Monochrome LCD              | 4096 Colors, No Blink                                 | 256 Colors                        |  |  |
| AGP3300HS | STN Color LCD               | 16 Levels of Monochrome<br>Shading, No Blink          | Monochrome 16<br>Levels           |  |  |
| AGP3310HT | TFT Color LCD               | 65536 Colors, No Blink                                | 256 Colors                        |  |  |
| AGP-3400S | STN Color LCD               | 4096 Colors, 3-Speed Blink                            | 256 Colors                        |  |  |
| AGP-3400T | TFT Color LCD               | 65536 Colors, No Blink<br>16384 Colors, 3-Speed Blink | 256 Colors                        |  |  |
| AGP-3500T | TFT Color LCD               | 65536 Colors, No Blink<br>16384 Colors, 3-Speed Blink | 256 Colors                        |  |  |
| AGP-3500L | Monochrome LCD              | Monochrome 16 Levels 3-<br>Speed Blink                | Monochrome 16<br>Levels           |  |  |
| AGP-3500S | STN Color LCD               | 4096 Colors, 3-Speed Blink                            | 256 Colors                        |  |  |

| AGP-3510T |                             |                                                       |                         |  |  |
|-----------|-----------------------------|-------------------------------------------------------|-------------------------|--|--|
| AGP-3560T |                             |                                                       |                         |  |  |
| AGP-3600T |                             |                                                       |                         |  |  |
| AGP-3450T | TFT Color LCD               | 65536 Colors, No Blink<br>16384 Colors, 3-Speed Blink | 256 Colors              |  |  |
| AGP-3550T |                             | 10504 Colors, 5 Speed Dillik                          |                         |  |  |
| AGP-3650T |                             |                                                       |                         |  |  |
| AGP-3750T |                             |                                                       |                         |  |  |
| AST-3201A | Monochrome LCD              | Q Levels 1 Greed Dials                                | Monochrome 8            |  |  |
| AST-3211A | (Amber)                     | 8 Levels, 1 Speed Blink                               | Levels                  |  |  |
| AST-3301B | Blue-mode Monochrome<br>LCD | 8 Levels, 1 Speed Blink                               | Monochrome 8<br>Levels  |  |  |
| AST-3301S | STN Color LCD               | 256 Colors, No Blink<br>64 Colors, 3-Speed Blink      | 256 Colors<br>64 Colors |  |  |
| AST-3401T | TFT Color LCD               | 256 Colors, No Blink<br>64 Colors, 3-Speed Blink      | 256 Colors<br>64 Colors |  |  |
| AST-3501C | LCD Color                   | 16 Colors, 1-Speed Blink                              | 16 Colors               |  |  |
| AST-3501T | TFT Color LCD               | 256 Colors, No Blink<br>64 Colors, 3-Speed Blink      | 256 Colors<br>64 Colors |  |  |
| LT-3201A  | Monochrome LCD<br>(Umber)   | 8 Levels, No Blink                                    | Monochrome 8<br>Levels  |  |  |
| LT-3300S  | STN Color LCD               | 4096 Colors, 3-Speed Blink                            | 256 Colors              |  |  |
| LT-3301L  | Monochrome LCD              | Monochrome 16 Levels 3-                               | Monochrome 16           |  |  |
| LT-3300L  |                             | Speed Blink                                           | Levels                  |  |  |
| PS-3,651A |                             |                                                       |                         |  |  |
| PS-3,650A |                             |                                                       |                         |  |  |
| PS-3,700A |                             |                                                       |                         |  |  |
| PS-3,451A | 1                           |                                                       |                         |  |  |
| PS-3,450A | TFT Color LCD               | 65536 Colors, No Blink<br>16384 Colors, 3-Speed Blink | 256 Colors              |  |  |
| PS-3711A  |                             |                                                       |                         |  |  |
| PS-3710A  |                             |                                                       |                         |  |  |
| PS-2000B  |                             |                                                       |                         |  |  |
| PL-3000B  | ]                           |                                                       |                         |  |  |
|           |                             |                                                       |                         |  |  |

NOTE

• Objects set up with the blink option will blink ON and OFF on the display unit. You can define three different blinking speeds.

- "8.5.2 Setting Up Blink" (page 8-43)
- On monochrome LCD models and STN Color LCD models, when you set a tiling pattern in the background settings to use the blink setting, some drawing components that do not have the blink setting may blink. Please confirm the display in advance.

For a 256-color supported model

# Specifying Colors

NOTE

Set the object colors. Depending on part type, setting items such as colors of a border, fill, shadow or label, differ depending on the part type.

|                  | Line Type      | Solid Line |                                 | Ţ    |   |
|------------------|----------------|------------|---------------------------------|------|---|
|                  | Line Thickness | 1          | <b>∃ ≡</b>                      |      |   |
|                  | Display Color  |            | → Blink                         | None | - |
|                  | Pattern Color  |            | urrent Color:<br>: (255.255.255 |      |   |
| Chamfer          | Fill           |            | . (200.200.200                  |      |   |
| None 💌           | Pattern        |            |                                 |      |   |
| Number of Pixels | Display Color  |            |                                 |      | - |
| 8 🐺 🏢            | Pattern Color  |            |                                 |      | ¥ |
|                  | Shadow         |            |                                 |      |   |
|                  | Direction      |            |                                 |      |   |
|                  | Color          |            |                                 |      |   |
|                  | Shadow Width   |            |                                 |      |   |

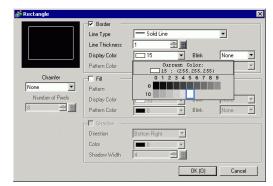

#### For a monochrome 16-level supported model

# • For a 256-color compatible model, change the palette with the color code order button under the color palette, and colors can be selected with the color code number.

- You can only select [Transparent] for the [Pattern Color] for a Switch Lamp that does not use the [Lamp Feature] or for a Key that has a [Pattern] set in the settings dialog box.
- When you change from a model that supports more than 16 colors to a model that supports only 16 colors, colors inside the 16 color range remain as is. Colors outside the 16 color range are converted to one of the 16 colors.
- When using AGP-3200T or ST3000 Series, some specified colors may appear more bluish than in the drawing software.

# • For a monochrome 16-level model, there are some cases where color distinction is difficult or where flicker is caused. Use the color designation above after confirming the colors.

# ♦ Color Palette

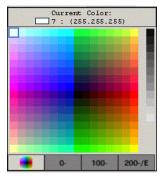

|     | 0 | 1 | 2 | 3 | 4 | 5 | 6 | 7 | 8  | 9 |
|-----|---|---|---|---|---|---|---|---|----|---|
| 100 |   |   |   |   |   |   |   |   |    |   |
| 110 |   |   |   |   |   |   |   |   |    |   |
| 120 |   |   |   |   |   |   |   |   | 80 |   |
| 130 |   |   |   |   |   |   |   |   |    |   |
| 140 |   |   |   |   |   |   |   |   | 8  |   |
| 150 |   |   |   |   |   |   |   |   |    |   |
| 160 |   |   |   |   |   |   |   |   |    |   |
| 170 |   |   |   |   |   |   |   |   |    |   |
| 180 |   |   |   |   |   |   |   |   |    |   |
| 190 |   |   |   |   |   |   |   | 题 |    |   |

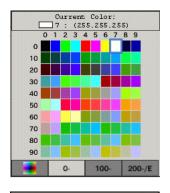

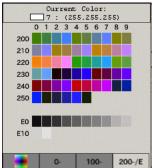

# ■ Changing Colors with Drag and Drop

You can change colors by dragging and dropping colors from [Color Settings (O)] workspace to the object on the editor screen.

1 Drag the selected color to the object on the drawing screen, and when the [Feature List] window appears drop the color onto [Display Color].

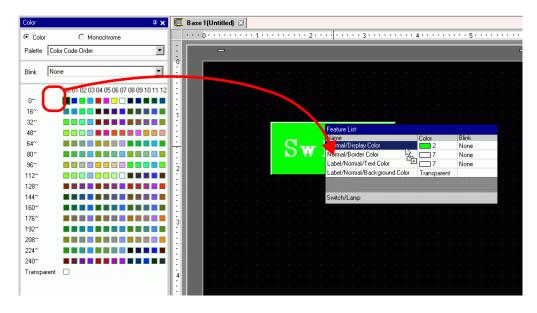

2 The display colors of the object will change to the dropped color.

| Color        | Ф <b>х</b>                                      |     | Bas  | e 1 | (Unt | itlec | Ŋ 🗵 | 3 |     |   |     |         |    |         |     |      |       |  |
|--------------|-------------------------------------------------|-----|------|-----|------|-------|-----|---|-----|---|-----|---------|----|---------|-----|------|-------|--|
| Color        | O Monochrome                                    |     |      | • 0 |      | • •   |     |   | 1 1 |   | • • | <br>• 2 |    | <br>• • | + 3 | <br> | <br>4 |  |
| Palette      | Color Code Order                                |     |      |     | C    | -     |     |   |     |   |     |         |    |         |     |      |       |  |
| Blink        | None                                            | :   |      |     | ·    |       |     |   |     |   |     |         |    |         |     |      |       |  |
|              | 00 01 02 03 04 05 06 07 08 09 10 11 12 13 14 15 | 1   |      |     |      |       |     |   |     |   |     |         | ÷. |         |     |      |       |  |
| 0~           |                                                 | 1   |      |     |      |       |     |   |     |   |     |         |    |         |     |      |       |  |
| 16~          |                                                 | ī   |      |     |      |       |     |   |     |   |     |         |    |         |     |      |       |  |
| 32~<br>48~   |                                                 | ÷.  |      |     |      |       | S   | V | V   | i | 1   | С       | h  |         | •   |      |       |  |
| 64~          |                                                 | 1:  | 1000 |     |      |       |     |   |     |   |     |         |    |         |     |      |       |  |
| 80~          |                                                 | 1   |      |     |      |       |     |   |     |   |     |         |    |         |     |      |       |  |
| 96~          |                                                 | - 2 |      |     |      |       |     |   |     |   |     |         |    |         |     |      |       |  |
| 112~         |                                                 | -   | 1000 |     |      |       |     |   |     |   |     |         |    |         |     |      |       |  |
| 128~         |                                                 | 1:  |      |     |      |       |     |   |     |   |     |         |    |         |     |      |       |  |
| 144~         |                                                 | 1   |      |     |      |       |     |   |     |   |     |         |    |         |     |      |       |  |
| 160~         |                                                 | E   |      |     |      |       |     |   |     |   |     |         |    |         |     |      |       |  |
| 176~<br>192~ |                                                 | 3   |      |     |      |       |     |   |     |   |     |         |    |         |     |      |       |  |
| 208~         |                                                 | 1:  |      |     |      |       |     |   |     |   |     |         |    |         |     |      |       |  |
| 224~         |                                                 | :   |      |     |      |       |     |   |     |   |     |         |    |         |     |      |       |  |
| 240~         |                                                 | 1   |      |     |      |       |     |   |     |   |     |         |    |         |     |      |       |  |
| Transpa      | rent                                            | 4   |      |     |      |       |     |   |     |   |     |         |    |         |     |      |       |  |
|              |                                                 | E   | 100  |     |      |       |     |   |     |   |     |         |    |         |     |      |       |  |
|              |                                                 | 1   | 1000 |     |      |       |     |   |     |   |     |         |    |         |     |      |       |  |

NOTE

• When the [Color] window is not displayed, from the [View (V)] menu, point to [Work Space (W)] and select [Color Settings (O)].

• In the [Color] window you can set up blinking.

# Types of Palettes

The type of palette will vary depending on the model and settings.

### Models That Support Color

You can select between [Color] and [Monochrome] palettes.

When [Color] is selected, select the display order of color cells by color code or hue. When [Monochrome] is selected, a 12 level monochrome palette displays. The 4 missing colors of the 16 level monochrome are included in the [Color] palette.

Color (Color Code Order)

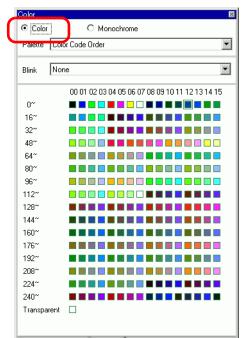

Color (Hue Order)

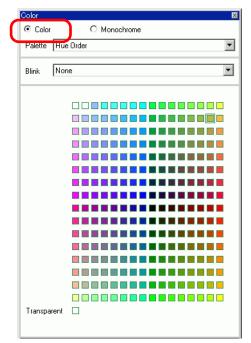

Monochrome (12 Levels)

| Color       | ×                                   |
|-------------|-------------------------------------|
| C Color     | Monochrome                          |
|             |                                     |
|             |                                     |
| Blink Nor   | ne 💌                                |
|             | 01 02 03 04 05 06 07 08 09 10 11 12 |
| Е           |                                     |
| Transparent |                                     |
|             |                                     |
|             |                                     |
|             |                                     |
|             |                                     |
|             |                                     |
|             |                                     |
|             |                                     |
|             |                                     |
|             |                                     |
|             |                                     |
|             |                                     |
|             |                                     |
|             |                                     |

### Models That Support Monochrome

You cannot select [Color] as the color palette. A 16 level monochrome palette displays.

| Color<br>Color | Monochrome                                      |
|----------------|-------------------------------------------------|
| Blink Nor      | ne 💌                                            |
|                | 00 01 02 03 04 05 06 07 08 09 10 11 12 13 14 15 |
| 0~             |                                                 |
| Transparent    |                                                 |
|                |                                                 |
|                |                                                 |
|                |                                                 |
|                |                                                 |
|                |                                                 |
|                |                                                 |
|                |                                                 |
|                |                                                 |
|                |                                                 |
|                |                                                 |
|                |                                                 |
|                |                                                 |
|                |                                                 |
|                |                                                 |

# Non-Blinking Palettes

In the [Display Unit] page, when blink is disabled in the [Display Settings] area, the blink options will not display.

☞ 5.17.6 [System Settings] Setting Guide ■ [Display Unit] Settings Guide ◆ Display Settings 5-147

When Blink is ON

#### When Blink is OFF

| ⊙ Color O Monochrome                            |
|-------------------------------------------------|
| Palette Color Code Order                        |
|                                                 |
| 00 01 02 03 04 05 06 07 08 09 10 11 12 13 14 15 |
|                                                 |

For information about blinking, refer to "8.5.2 Setting Up Blink" (page 8-43)

# 8.5.2 Setting Up Blink

Blink makes the object blink on the display and has three selectable blink speed rates (Slow, Medium, Fast). [Fast] is twice the speed of [Medium] and [Slow] is half the speed of [Medium].

If you select [None], the object will not blink.

• For faded color blink refer to 5.17.6 [System Settings] Setting Guide ■ [Display Unit] Settings Guide ◆ Display Settings 5-147.

| 💣 Rectangle |                |            |       | ×              |
|-------------|----------------|------------|-------|----------------|
|             | Border         |            |       |                |
|             | Line Type      | Solid Line |       | -              |
|             | Line Thickness | 1 💼        | #     |                |
|             | Display Color  | 7          | Blink | None 💌         |
|             | Pattern Color  | <b>—</b> 0 | Blink | None<br>Medium |
| Chamfer     | Fill           |            |       | Fast           |
| None        | Pattern        | None       |       |                |

# 8.5.3 Setting Up Line Types

You can select the line type from five types: [Solid Line], [Dotted Line], [Dash Line], [Chain Line], or [Two-Dot Chain Line].

| Rectangle        |                |           |         | ×      |
|------------------|----------------|-----------|---------|--------|
|                  | Border         |           |         |        |
|                  | Line Type      |           |         | •      |
|                  | Line Thickness |           |         |        |
|                  | Display Color  | [         | 💽 Blink | None 💌 |
|                  | Pattern Color  | <b>D</b>  | 🚽 Blink | None 💌 |
| Chamfer          | Fill           |           |         |        |
| None             | Pattern        | ſ <u></u> |         | •      |
| Number of Pixels | Display Color  | ļ         | 🖵 Blink | None 💌 |

# 8.5.4 Setting Up Patterns

Select a pattern from the following nine types.

| 💰 Rectangle      |                                    | × |
|------------------|------------------------------------|---|
|                  | Border                             |   |
|                  | Line Type 🛛 🗕 Solid Line 💽         |   |
|                  | Line Thickness 🛙 📑 🏢               |   |
|                  | Display Color 🔲 15 💽 Blink None 💌  |   |
|                  | Pattern Color 🔲 Blink None 💌       |   |
| Chamfer          | Fill                               |   |
| None             | Pattern Check Pattern (Large)      |   |
| Number of Pixels | Display Copr 🔄 📕 🖵 Blink None 💌    |   |
| 8 🛨 🗮            | Pattern Color 📰 🔛 🔽 🚽 Blink None 💌 | ſ |
|                  | Shadow                             |   |

#### **Editing a Part** 8.6

#### 8.6.1 **Editing Parts**

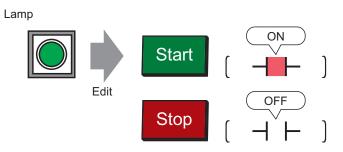

- 1 From the [Parts (P)] menu, point to [Switch Lamp (C)] and select [Lamp (L)] or click
- 2 J Move the pointer to the drawing screen and the pointer changes to a cross-hair cursor ╞

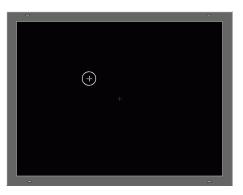

**3** Drag the switch to the desired location. Release to place the switch.

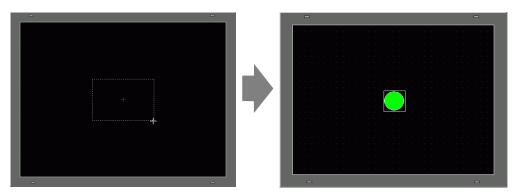

NOTE

• You can also drag and drop a part from the Parts Toolbox. From the [View (V)] menu, point to [Work Space (W)] and then click [Parts Toolbox (T)]. In the Parts Toolbox, select the [Parts Palette] and [Type] to browse various parts and shapes.

<sup>(</sup> "5.17.5 [Work Space] Settings Guide ■ Parts Toolbox" (page 5-142)

4 Double-click the placed lamp. The Switch/Lamp dialog box appears.

| Switch/Lamp         | X                                       |
|---------------------|-----------------------------------------|
| Parts ID<br>SL_0000 | Switch Feature Lamp Feature Color Label |
| Comment             | I → Lamp Feature                        |
| OFF<br>Select Shape | Sit Address                             |
| Help ( <u>H</u> )   | OK (Q) Cancel                           |

5 Click the 🔲 icon to display the [Input Address] dialog box.

Click the icon and select the [Device/PLC] and [Device]. Input an address from the keypad.

(For example, M100)

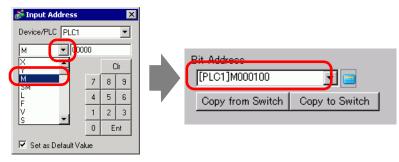

### NOTE

- Input the address with the keypad on the Input Address dialog. If you input it directly with the PC keyboard, it may not be recognized as an address.
- Select the [Use as Default Value] check box and click [Ent], and the value registered as the default value in the [Address Input] dialog box will appear on the next time.

6 Click [Select Shape].

7 The [Select State Window] appears. Select [State 0] and click [Open].

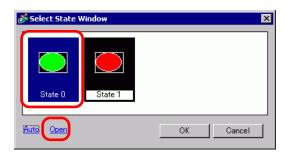

8 Select [Standard Parts] from the [Part Palette]. Next select the picture with [Part Number] "SW\_3D202\_OFF".

| Shape Browser       |             |        | D       |
|---------------------|-------------|--------|---------|
| Parts Palette Stand | ard Parts 💽 | Browse |         |
| State OFF           | •           |        |         |
|                     |             |        | <b></b> |
|                     |             |        |         |
| <b>—</b>            |             |        |         |
|                     |             |        |         |
|                     |             |        |         |
|                     |             |        |         |
|                     | =           |        |         |
|                     |             |        |         |
|                     |             |        | -       |
| Parts Number SW_3   | 3D202_OFF   |        |         |
| New Palette Create  |             | OK Can | cel     |
|                     |             |        |         |

- Use the Parts Palette drop-down list to change the images displayed. There are parts with 65536, 256, or 64 colors. Please select the part palette that matches the colors supported by your model.
- **9** Click [OK] and the display returns to the [Select State Window]. Select [State 1] and click [Open].

10 Select [Standard Parts] from the [Part Palette]. Next, select the picture with [Part Number] "SW\_3D202\_ON".

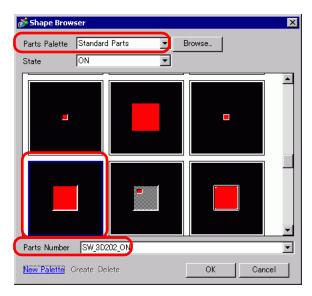

11 The pictures at [State 0] (OFF) and [State 1] (ON) are displayed. Click [OK].

| 💰 Select State   | Window  | ×         |
|------------------|---------|-----------|
| State 0          | State 1 |           |
| <u>Auto Open</u> |         | OK Cancel |

NOTE

- Click [Auto] after defining the picture in [State 0] to automatically match the pictures for all other states with [State 0].
- If different states have different shapes, part of a previous shape may remain in the background when touching the switch to change its state. This results because part shapes are drawn by overwriting the other.

12 Click the [Color] tab. Confirm that [Select State] is OFF and set the color of the switch for the OFF state. For the [Display Color], click 🔽 and select a color from the color palette.

| SL_0000 🛨<br>Comment   | Select State OF | F 💽 🚖                   |           |        |       |
|------------------------|-----------------|-------------------------|-----------|--------|-------|
|                        | Display Color   | 2 Slink<br>Current Colo | r:        | J      |       |
|                        | Border Color    |                         |           | -      |       |
| Normal<br>Select Shape |                 |                         |           |        |       |
| No Shape               |                 |                         |           |        |       |
|                        |                 | 0- 100                  | 0- 200-/E |        |       |
|                        |                 |                         |           | OK (0) | Cance |

To change the palette in the color code order, click the color code button under the palette.

**13** Click 📰 in [Select State] to select ON, and set the color of the switch for the ON state.

| Comment      | Select State OF | 4 🗐   | o Blink                | None   | <b>T</b> |     |        |
|--------------|-----------------|-------|------------------------|--------|----------|-----|--------|
|              | Pattern         | Curre | nt Color:<br>(255.0.0) |        | ]        |     |        |
|              | Border Color    |       |                        |        | -        |     |        |
| OFF          |                 |       |                        |        |          |     |        |
| Select Shape |                 |       |                        |        |          |     |        |
|              |                 |       |                        |        |          |     |        |
|              |                 |       |                        |        |          |     |        |
|              |                 | 0.    | 100-                   | 200-/E |          |     |        |
|              |                 |       |                        |        |          |     |        |
| Help (H)     |                 |       |                        |        | OK       | (0) | Cancel |
|              |                 |       |                        |        |          |     |        |

14 Select the [Label] tab. Click 🗮 in [Select State] to select OFF, and input the text to be displayed on the switch in the OFF state. (For example, START)

| Switch/Lamp<br>Parts ID | Switch Feature   Lamp Feature   Copr Label                                                                                                    |                  | X               |
|-------------------------|----------------------------------------------------------------------------------------------------|------------------|-----------------|
| SL_0003                 | Direct Text     O Text Table                                                                                                    |                  |                 |
|                         | Select State OFF                                                                                                    |                  |                 |
| ABC                     | Font Type         Standard Font         Size           Display Language         ASCII         Image: Compare the standard standard sta | 8 x 16 Pixels    |                 |
| OFF                     | Text Attribute                                                                                                    | Normal           | •               |
| Select Shape            | Start                                                                                                    | Text Color       | Blink           |
|                         |                                                                                                    | Shadow Color     | Blink           |
|                         |                                                                                                    | Background Color | None 💌<br>Blink |
|                         | Copy to All Labels Clear All Labels                                                                                                    | Transparent 💌    | None 💌          |
|                         | Line Spacing 0 📑 🔳                                                                                                    |                  |                 |
|                         |                                                                                                    |                  |                 |
| Help (H)                |                                                                                                    | OK (0)           | Cancel          |

15 Click 📰 in [Select State] to select ON and input the text to be displayed on the switch in the ON state. (For example, STOP)

| SL_0003 🕂    | Direct Text     C Text Table                                                                                                    |
|--------------|----------------------------------------------------------------------------------------------------|
|              | Select State ON 💌 🚔                                                                                                    |
|              | Font Type Standard Font Size 8 x 16 Pixels<br>Display Language ASCII                                                                                                    |
| ON           | Text Attribute Normal                                                                                                    |
| Select Shape | Stop     Text Color     Blink       7     None     Blink       Shadow Color     Blink       Background Color     Blink       Background Color     Blink       V     Fixed Position     Transparent       V     Fixed Position     Tracking       Line Spacing     Image: State State St |
| Help (H)     | OK (0) Cancel                                                                                                    |

- label.

16 Click [OK] when all the settings are complete.

# 8.6.2 Creating Your Own Parts

Register new images for parts.

1 Double-click the part for which you want to register a new image, and the following dialog box will appear. Click [Select Shape], (For example, switch)

| 💣 Switch/Lamp                |                                                                                     |                                                        |                |                  |                   | ×                  |
|------------------------------|-------------------------------------------------------------------------------------|--------------------------------------------------------|----------------|------------------|-------------------|--------------------|
| Switch/Lamp Parts ID SL_0001 | Switch Feature Switch Common<br>Switch Feature<br>Multi-function List<br>Bit Switch | Bit Switch<br>Bit Address                              | Word<br>Switch | Screen<br>Change | Special<br>Switch | Selector<br>Switch |
| Normal<br>Select Shape       |                                                                                     | [PLC1]X000<br>Copy from L<br>Bit Action<br>Bit Momenta | amp Co         | py to Lamp       | ]                 |                    |
|                              | Add Delete Copy and Add                                                             | 🗖 Get Operal                                           | tion Log       |                  |                   |                    |
| Help (H)                     |                                                                                     |                                                        |                |                  | OK (0)            | Cancel             |

2 The [Shape Browser] dialog box will appear. Click [New Palette].

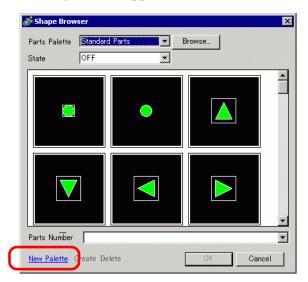

**3** The [Save As] dialog box will appear. Define the [Location (I)] and [File Name (N)] of the new part palette you and click [Save (S)].

| Save in: 🔄 pdx 💽 ← 🖻 📸 🖽 -                                                                                                    | Save As                                                                                      |                                                                                                    |                                                                                                    | ? ×                                                                                                    |
|----------------------------------------------------------------------------------------------------|----------------------------------------------------------------------------------------------|----------------------------------------------------------------------------------------------------|----------------------------------------------------------------------------------------------------|----------------------------------------------------------------------------------------------------|
| Dodb R DecisionMark 2 ndx R Bectanole I bin 3 ndx R Valve ndx                                                                                                    | Savejn: 🔄 pdx                                                                                |                                                                                                    | - 🖬 🕂                                                                                                    | <b>#</b> •                                                                                                    |
| Image 265 EXT         History         Image 265 EXT         History         Image 265 EXT         Image 265 EXT         Image 265 E | History<br>Desktop<br>Desktop<br>My Documents<br>My Computer<br>My Network P<br>My Network P | OperationMark4,pdx     OperationMark4,pdx     OperationPark4     OperationPark4     Ope | Z       L Sign, pdx         L       Sign, Small, pdx         L       Silver, pdx         L       Silver, pdx         L       L Silver, pdx         L       L Silver, pdx         L       L Tank, pdx         L       L Toggle2State1, pdx         L       L Toggle2State2, pdx         L       L Toggle3State1, pdx         L       L Toggle3State1, pdx | Img_blue256.pt<br>Img_grayn.pdx<br>Img_grayn.pdx<br>Img_grayn.pdx<br>Img_grayn.pdx<br>Img_graen256.j<br>Img_graen256.j<br>Img_orange256<br>Img_orange256<br>Img_orange256.pd:<br>Img_red256.pd: |

4 When the following message appears, click [Yes (Y)].

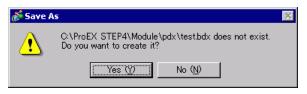

5 The newly registered [Shape Browser] dialog box will appear. Click [Create].

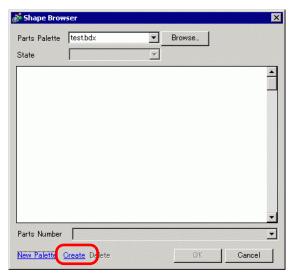

| 🎋 Register Parts(                              | test.bdx)          |                                   |               |
|------------------------------------------------|--------------------|-----------------------------------|---------------|
| StateD                                         | State1             | State2                            | <br>State3    |
| State4                                         | State5             | State6                            | State7        |
| State8                                         | State9             | State10                           | State11       |
| State12                                        | State13            | State14                           | State15       |
| Title<br>Color<br>Set the numbe<br>4096 Colors | r of colors at Ima | age -> Parts conv<br>↓ ✓ Compress | Select Delete |
| Transpare                                      | nt 🔳 🗆             | ] )∙ compress                     |               |
|                                                |                    | Register                          | Cancel        |

6 The [Register Part] dialog box will appear. Select [State 0], and click [Select].

7 When the [Open File] dialog box appears, navigate to the image location [Look In], select the file [File Name] and [Look in] and [File name] and click [Open].

| Open File                                         |                    |                 | ? ×          |
|---------------------------------------------------|--------------------|-----------------|--------------|
| Look in                                           | : 🗟 My Pictures    | - 🖬 📩 🕁         |              |
| History<br>Desktop<br>My Documents<br>My Computer | <b>fleft.bmp</b>   |                 |              |
| (                                                 | File <u>n</u> ame: | left.bmp        | <u>O</u> pen |
|                                                   | Files of type:     | All Image Files | Cancel       |

8 The image will be registered in the [Register Part] dialog box [State 0].

| 💰 Register Parts                      | test.bdx) |                                    |               | × |
|---------------------------------------|-----------|------------------------------------|---------------|---|
| State0                                | State1    | State2                             | State3        |   |
| State4                                | State5    | State6                             | State7        |   |
| State8                                | State9    | State10                            | State11       |   |
| State12                               | State13   | State14                            | State15       | - |
| Title Untitled                        |           |                                    | Select Delete |   |
| Color<br>Set the numbe<br>4096 Colors | 1         | age -> Parts com<br>r] I⊄ Compress | version.      |   |
|                                       |           | Register                           | Cancel        |   |

**9** If necessary, set the part number and number of colors for the image to register in [Title] and [Color Settings], and click [Register], to complete the process.

| NOTE | • You can use the [Parts Toolbox] ON/OFF options to view Switches, Lamps, and Key parts in [State 0] (OFF) and [State 1] (ON). |
|------|----------------------------------------------------------------------------------------------------|
|      | • To select the registered image for the part, open the Parts dialog box                                                       |
|      | and click [Select Shape]. In the [Shape Browser] dialog box, from the [Parts                                                   |
|      | Palette] list select a palette to display its registered images. Select the appropriate image and click [OK].                  |
|      |                                                                                                    |
|      | • If you click "Create" while a previously registered part is selected, you can                                                |
|      | edit that part image. To create a new image, click the "Create" button while                                                   |
|      | no previously registered part is selected.                                                                                     |
|      | • Image parts can be registered with a maximum size of 160 x 160 dots.                                                         |
|      | • Parts which use registered images can cause large project file sizes. It is                                                  |
|      | recommended you set [Compress] in the [Color].                                                                                 |
|      | • You can register up to 200 image parts in a single parts palette file.                                                       |
|      | • Image parts that have been enlarged or reduced may display differently on                                                    |
|      | the GP and in Pro-EX.                                                                                                    |
|      | • When the registered image size is different depending on the state, the larger                                               |
|      | image will remain the same, and the smaller image will be enlarged.                                                            |
|      | • You cannot register or delete a previously-prepared PDX file.                                                                |
|      | • The types of image file that can be registered to a part are BMP, JPEG, DPD,                                                 |
|      | and PNG.                                                                                                    |

# 8.6.3 Registering Frequently Used Parts as Your Favorites

You can register frequently used parts in the [Package] window's [Favorites] list. You can also combine multiple objects together for registration.

1 Open the [Package] window and select the [Favorite] package.

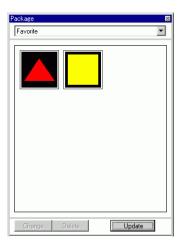

| NOTE | • To display the [Package] window, on the [View (V)] menu, point to [Work |
|------|---------------------------------------------------------------------------|
|      | Space (W)] and then click [Package (K)].                                  |

- After the application is just installed, opening the [Package] window displays the [Favorite] package. The next time the application is started, the [Package] window displays the last-used package.
- 2 Select the figure to register, and drag it to the [Package] window.

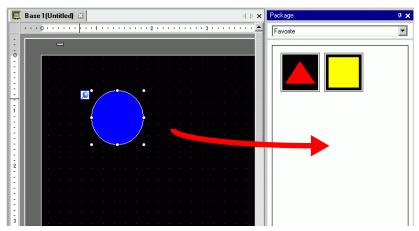

**3** Package registration is complete.

| Package<br> Favorite | ×<br>] |
|----------------------|--------|
|                      |        |
| Change Delete Update |        |

• To register the figure to a separate package, in the [Package List] dialog box, select New and create a new package.

"8.8.2 Registering Pictures in the Package" (page 8-61)

# 8.7 Using a Screen Multiple Times

# 8.7.1 Setup Procedure

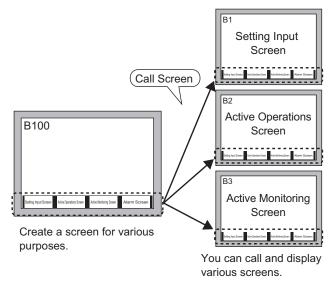

1 From the [Screen (S)] menu, select [New Screen (N)]. The following [New Screen] dialog box will appear. Click [New] to create a new base screen. (For example, Base Screen 2)

| New Screen                    |            | × |
|-------------------------------|------------|---|
| Screens of Type               | Base       |   |
| Screen                        | 2 📑 🏢      |   |
| Title                         | Untitled   |   |
| Use Template                  |            |   |
| Select Templa<br>Recently Use |            |   |
|                               | New Cancel | ] |

2 From the [Draw (D)] menu, select [Call Screen (O)] or click 🔢.

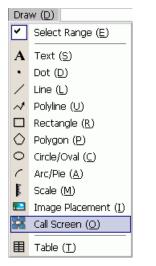

**3** When drag onto the created screen, a dashed line displays and the [Call Screen] dialog box appears.

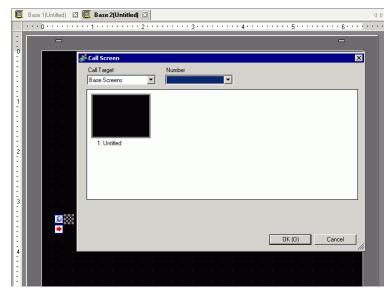

4 Select the target image from [Call Target].

| Base Screen          | Previously created base screens will display.                           |
|----------------------|-------------------------------------------------------------------------|
| Image (Display Unit) | The image data registered in "Image Registration" will display.         |
| Image (CF)           | The CF-card image data registered in "Image Registration" will display. |
| Mark                 | Displays registered marks in "Mark Registration".                       |
| Keypad               | The keypads registered in "Keypad Registration" will display.           |
|                      |                                                                         |
| • When you           | a call a [Base Screen], call and place it in the center of the screen.  |

5 Select an image and click [OK] to display the designated image.

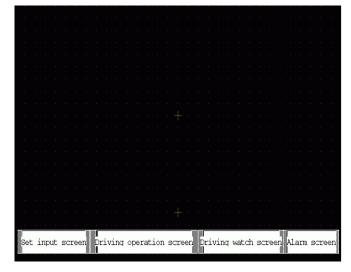

#### NOTE

• After drawing a [Call Screen] object, on the top left corner of the object, below the fixed pin, the jump icon becomes available. Click this icon to load the called screen. This feature is convenient for checking and editing screens.

# 8.8 Editing a Picture on Another Screen

# 8.8.1 Placing Graphics Registered in a Package

You can place graphics registered in the package by dragging and dropping on the screen.

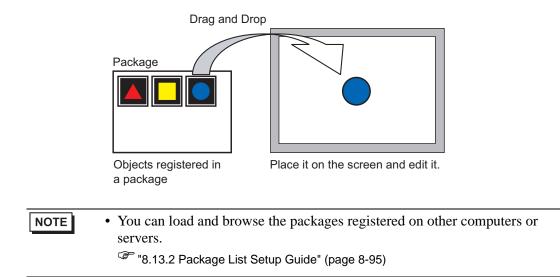

1 Displays registered shape lists. From the [View (V)] menu, select [Package (P)] or click 🐺

| View | (V)                                                        |  |  |
|------|------------------------------------------------------------|--|--|
|      | Work Space ( <u>W</u> )                                    |  |  |
|      | Tool Bar ( <u>T</u> )                                      |  |  |
|      | Status Bar ( <u>5</u> )                                    |  |  |
|      | Function Bar (⊆)                                           |  |  |
| 1    | Package (P)                                                |  |  |
|      | Header ( <u>H</u> )<br>Footer (F)                          |  |  |
|      |                                                            |  |  |
|      | Zoom ( <u>Z</u> )                                          |  |  |
|      | Zoom Box                                                   |  |  |
|      | Editing Area ( <u>B</u> )                                  |  |  |
|      | Number of States ( $\underline{M}$ ) $\blacktriangleright$ |  |  |
|      | Change Language (L)►                                       |  |  |
| 7    | Full Screen ( <u>U</u> )                                   |  |  |
|      | Preferences ( <u>O</u> )                                   |  |  |

2 In the [Package List] dialog box, select the package with the shape you want, and click [Open]. (For example, figure)

| External Package Reference Fold | ler    |                  |
|---------------------------------|--------|------------------|
|                                 |        | Change Reference |
| Name                            | Туре   | Creation Date    |
| DEC Keyboard                    | System | 2005/05/27       |
| HEX Keyboard                    | System | 2005/05/27       |
| Text(ABC/ENG) Keyboard          | System | 2005/05/27       |
| Text(QWE/ENG) Keyboard          | System | 2005/05/27       |
| Text(ABC/JPN) Keyboard          | System | 2005/05/27       |
| Text(QWE/JPN) Keyboard          | System | 2005/05/27       |
| Text(KANA1/JPN) Keyboard        | System | 2005/05/27       |
| Text(KANA2/JPN) Keyboard        | System | 2005/05/27       |
| Small DEC Keyboard              | System | 2005/05/27       |
| Small HEX Keyboard              | System | 2005/05/27       |
| Small Text(ABC/ENG) Keyboard    | System | 2005/05/27       |
| Small Text(ABC/JPN) Keyboard    | System | 2005/05/27       |
| Favorite                        | User   | 2007/05/16       |
| Figure                          | User   | 2007/06/28       |

**3** The [Package] dialog box is will appear. Select a picture and drag it to the drawing screen to place it.

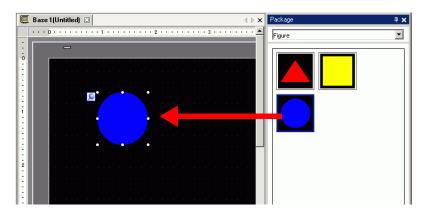

# 8.8.2 Registering Pictures in the Package

You can register a created object. You can also register a combination of multiple objects.

• You can save packages you create to other computers and servers.

- 1 From the [View (V)] menu, select [Package (P)], or click  $\overline{W}$ .
- **2** In the [Package] dialog box, select the package name to register and click [Open]. (For example, figure)

| External Package Reference Fold | er     |                  |
|---------------------------------|--------|------------------|
|                                 |        | Change Reference |
| Name                            | Туре   | Creation Date    |
| DEC Keyboard                    | System | 2005/05/27       |
| HEX Keyboard                    | System | 2005/05/27       |
| Text(ABC/ENG) Keyboard          | System | 2005/05/27       |
| Text(QWE/ENG) Keyboard          | System | 2005/05/27       |
| Text(ABC/JPN) Keyboard          | System | 2005/05/27       |
| Text(QWE/JPN) Keyboard          | System | 2005/05/27       |
| Text(KANA1/JPN) Keyboard        | System | 2005/05/27       |
| Text(KANA2/JPN) Keyboard        | System | 2005/05/27       |
| Small DEC Keyboard              | System | 2005/05/27       |
| Small HEX Keyboard              | System | 2005/05/27       |
| Small Text(ABC/ENG) Keyboard    | System | 2005/05/27       |
| Small Text(ABC/JPN) Keyboard    | System | 2005/05/27       |
| Favorite                        | User   | 2007/05/16       |
| Figure                          | User   | 2007/06/28       |

NOTE

• To register pictures in a new package, click [OK].

**3** A dialog box of the selected [Package] will appear.

| Package 🛛 Figure     |
|----------------------|
|                      |
|                      |
| Change Delete Update |

4 Select the figure to be registered and drag to the [Package] dialog box.

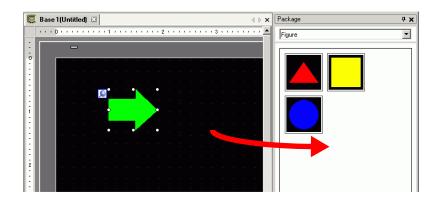

5 Package registration is complete.

| Package |        |        | × |
|---------|--------|--------|---|
| Figure  |        |        | - |
|         |        |        |   |
| Change  | Delete | Update |   |

# 8.9 Creating a Screen from a Template

# 8.9.1 Setting up Grids

# Introduction

You can display a grid with dots or lines on the drawing screen for reference when placing multiple objects.

The position of objects is defined by grid points, which makes it easier to adjust the object position.

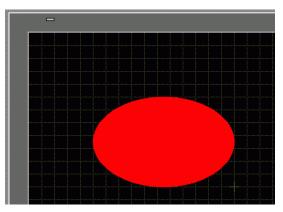

# Setup Procedure

NOTE

Please refer to the Settings Guide for details.
 "8.13.3 Preferences (Screen Edit Style) Setup Guide" (page 8-97)

Display a lined grid on the drawing screen and set the environment for placing an object along a line.

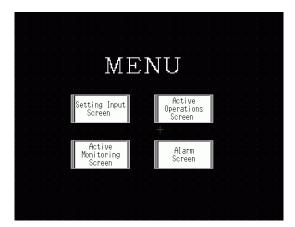

- 1 From the [View (V)] menu, select [References (O)].
- 2 The [Preferences] dialog box will appear. Select [Screen Edit Style].

| Preferences                                                                                                    |                                                                                                    |
|----------------------------------------------------------------------------------------------------|----------------------------------------------------------------------------------------------------|
| General<br>Toolbar<br>Function Bar<br>Error Check<br>Screen Edit Style<br>Logic Common<br>Ladder<br>IL<br>Script<br>Text Table<br>Monitor Step Commo<br>Ladder<br>IL | Settings for Screen Edit Style          Action       Grid       Display         Show Guides When Moving or Resizing         Image: Left Edge       Right Edge         Image: Horizontal Center       Vertical Center         Image: Upper Edge       Bottom Edge         Label Size       Do Not Synchronize Labels         Image: Synchronize Labels       Synchronize Labels         Image: Drawing Process for Parts and Drawings       Keep Parts Drawing Enabled         Image: Keep Defaults       Drawing Enabled         Image: Defaults       DK (0) |
|                                                                                                    |                                                                                                    |

**3** Set up objects so they align with grid points when drawing or editing. In the [Grid] tab, select the [Snap to Grid] check box. In the [Grid Size (pixels)] list, select the grid spacing. (For example, 20 x 20).

| Error Check<br>Screen Edit Style<br>Logic Common<br>Ladder<br>IL<br>Script<br>Text Table<br>Monitor Step Commoi<br>Ladder<br>IL | Action Grid Display |
|----------------------------------------------------------------------------------------------------|---------------------|
|                                                                                                    |                     |

customized grid size.

"8.13.3 Preferences (Screen Edit Style) Setup Guide" (page 8-97)

4 Defines the grid as either dots or lines. Select the [Show Grid] check box. Specify the display order and grid shape, and then click [OK].(For example, [Order] Back, [Shape] Grid)

| Monitor Step Common<br>Ladder<br>IL<br>Color: Edit List<br>Color: Change Color | Show Grid<br>ar Back Shape Dot 💌 |
|--------------------------------------------------------------------------------|----------------------------------|
|--------------------------------------------------------------------------------|----------------------------------|

NOTE

• Click [Change Color] to select the grid color from the color palette.

# 8.9.2 Selecting a Screen from Templates

You can reduce the number of drawing processes by editing in a screen registered in the templates.

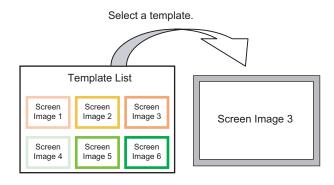

# ■ Placing a Screen Saved as a Template

1 From the [Screen (S)] menu, select [New Screen (N)].

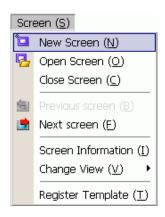

2 The following [New Screen] dialog box will appear. Click [Select Template from List].

| 💰 New Screen                  |            | × |
|-------------------------------|------------|---|
| Screens of Type               | Base       |   |
| Screen                        | 2 🗄 🏢      |   |
| Title                         | Untitled   |   |
| Use Template                  |            |   |
| Select Templa<br>Recently Use |            |   |
|                               | New Cancel |   |

**3** The registered templates display. Select a screen you want to use and click [OK].

| ð 🖏 | Select Template              |          |        | × |
|-----|------------------------------|----------|--------|---|
| 9   | Screen Number:2              | Untitled |        |   |
|     | Server (2009) States ( 1991) |          |        |   |
| (   | 🕉 Delete 🛛 🗾                 | Rename   | Cancel |   |

4 The template is placed.

|       |     |              |            |    |   |                 |                      |               |  |   |                  |                   |                  |   |  |            |             |        |  | _ |  |
|-------|-----|--------------|------------|----|---|-----------------|----------------------|---------------|--|---|------------------|-------------------|------------------|---|--|------------|-------------|--------|--|---|--|
|       |     |              |            |    |   |                 |                      |               |  |   |                  |                   |                  |   |  |            |             |        |  |   |  |
|       |     |              |            |    |   |                 |                      |               |  |   |                  |                   |                  |   |  |            |             |        |  |   |  |
|       |     |              |            |    |   |                 |                      |               |  |   |                  |                   |                  |   |  |            |             |        |  |   |  |
|       |     |              |            |    |   |                 |                      |               |  |   |                  |                   |                  |   |  |            |             |        |  |   |  |
|       |     |              |            |    |   |                 |                      |               |  |   |                  |                   |                  |   |  |            |             |        |  |   |  |
|       |     |              |            |    |   |                 |                      |               |  |   |                  |                   |                  |   |  |            |             |        |  |   |  |
|       |     |              |            |    |   |                 |                      |               |  |   |                  |                   |                  |   |  |            |             |        |  |   |  |
|       |     |              |            |    |   |                 |                      |               |  |   |                  |                   |                  |   |  |            |             |        |  |   |  |
|       |     |              |            |    |   |                 |                      |               |  |   |                  |                   |                  |   |  |            |             |        |  |   |  |
|       |     |              |            |    |   |                 |                      |               |  |   |                  |                   |                  |   |  |            |             |        |  |   |  |
|       |     |              |            |    |   |                 |                      |               |  |   |                  |                   |                  |   |  |            |             |        |  |   |  |
|       |     |              |            |    |   |                 |                      |               |  |   |                  |                   |                  |   |  |            |             |        |  |   |  |
| - · · |     |              |            |    |   |                 |                      |               |  |   |                  |                   |                  |   |  |            |             |        |  |   |  |
|       |     |              |            |    |   |                 |                      |               |  |   |                  |                   |                  |   |  |            |             |        |  |   |  |
|       |     |              |            |    |   |                 |                      |               |  |   |                  |                   |                  |   |  |            |             |        |  |   |  |
|       |     |              |            |    |   |                 |                      |               |  |   |                  |                   |                  |   |  |            |             |        |  |   |  |
|       |     |              |            |    |   |                 |                      |               |  |   |                  |                   |                  |   |  |            |             |        |  |   |  |
|       |     |              |            |    |   |                 |                      |               |  |   |                  |                   |                  |   |  |            |             |        |  |   |  |
|       |     |              |            |    |   |                 |                      |               |  |   |                  |                   |                  |   |  |            |             |        |  |   |  |
|       | Set | ting<br>Scre | Inpu<br>en | ıt | ( | Ac<br>per<br>Sc | stiv<br>Nati<br>Sree | e<br>ons<br>n |  | ۲ | Ac<br>Ioni<br>Sc | tiv<br>tor<br>ree | ve<br>rin:<br>en | g |  | Al.<br>Scr | arm<br>reem | ו<br>n |  |   |  |
|       | -   |              |            |    |   |                 |                      |               |  |   |                  |                   |                  |   |  |            |             |        |  | _ |  |

## ■ Save as a Template

You can register created screens as templates and use them again. To make a screen into a template, from the [Screen (S)] menu, select [Register Template (T)].

 Screen (S)

 Image: Screen (N)

 Image: Screen (O)

 Close Screen (C)

 Image: Screen (E)

 Image: Next screen (E)

 Screen Information (I)

 Change View (V)

 Register Template (T)

# 8.10 Pasting an Image

# 8.10.1 Target Image

Image data that can be displayed on the GP screen is as follows.

| Image                             | Pasting Method                                                           | Description                                                                                                    |
|-----------------------------------|--------------------------------------------------------------------------|----------------------------------------------------------------------------------------------------|
|                                   | Directly placing an<br>image on the<br>screen                            | <ul> <li>Directly pastes BMP, JPEG, DPD, or PNG on the screen.</li> <li>NOTE</li> <li>In using the same image on the multiple screens, you can hold down the screen capacity by registering the original image in "Image".</li> <li>You can call the base screen with an image already placed onto another base screen.</li> <li>* "8.10.2 Pasting BMP/JPEG Procedure ■ Paste Images Directly on the Screen" (page 8-70)</li> </ul>                             |
| Bitmap,<br>JPEG, DPD,<br>PNG File | Registering an<br>image in "Image<br>(Display)" and<br>using Call Screen | <ul> <li>Registers a BMP, JPEG, DPD, or PNG file as the "Image" and displays it on the base screen by using Call Screen.</li> <li>NOTE</li> <li>You can improve screen capacity by registering an image file in "Image" and using the same image on the multiple screens.</li> <li><sup>C</sup> "8.10.2 Pasting BMP/JPEG Procedure ■ Registering and Using Images" (page 8-73)</li> <li><sup>C</sup> "8.7 Using a Screen Multiple Times" (page 8-56)</li> </ul> |
|                                   | Registering an<br>image in "Image<br>(CF)" and using<br>Call Screen      | Calls and displays the image data stored in the CF Card on the base screen.                                                                                                    |
|                                   | Calling the base screen's image                                          | Calls and displays the base screen's already created image data on the base screen.                                                                                                    |
| Mark                              | Registered "Mark<br>registration"<br>images.                             | Calls and displays the dotted image data registered in "Mark"<br>on the base screen.<br>** "8.11 Drawing a Detailed Picture" (page 8-75)                                                                                                    |
| Keypad                            | Registered<br>"Keypad" images.                                           | <ul> <li>Calls and displays the registered keypad on the base screen.</li> <li>"8.7 Using a Screen Multiple Times" (page 8-56)</li> <li>NOTE</li> <li>You can call one keypad from a [Call Screen] part on a Base Screen.</li> </ul>                                                                                                    |

# 8.10.2 Pasting BMP/JPEG Procedure

# Paste Images Directly on the Screen

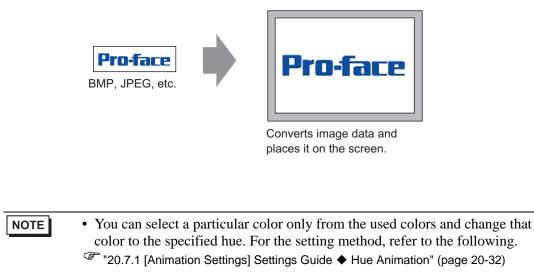

1 From the [Draw (D)] menu, select [Image Placement (I)] or click 🔁

| Dra                  | Draw ( <u>D</u> )         |  |  |  |  |  |  |
|----------------------|---------------------------|--|--|--|--|--|--|
| <ul> <li></li> </ul> | Select Range ( <u>E</u> ) |  |  |  |  |  |  |
| $\mathbf{A}$         | Text ( <u>S</u> )         |  |  |  |  |  |  |
| •                    | Dot (D)                   |  |  |  |  |  |  |
| /                    | Line (L)                  |  |  |  |  |  |  |
| ~*                   | Polyline (U)              |  |  |  |  |  |  |
|                      | Rectangle ( <u>R</u> )    |  |  |  |  |  |  |
| $\Diamond$           | Polygon ( <u>P</u> )      |  |  |  |  |  |  |
| $^{\circ}$           | Circle/Oval ( <u>C</u> )  |  |  |  |  |  |  |
| 1                    | Arc/Pie ( <u>A</u> )      |  |  |  |  |  |  |
| E                    | Scale ( <u>M</u> )        |  |  |  |  |  |  |
|                      | Image Placement (I)       |  |  |  |  |  |  |
| 22                   | Call Screen ( <u>O</u> )  |  |  |  |  |  |  |
| ⊞                    | Table ( <u>T</u> )        |  |  |  |  |  |  |

2 Click the screen drawing area to place the image part. Double-click the object to open its dialog box and define the [Files of type] and [File name] of the image to paste.

| Ç | 🛛 Base 1 (Untitled) 🔀 🛛 | Open Original File                                                                                                    | $\triangleright  \mathbf{x}$ |
|---|-------------------------|----------------------------------------------------------------------------------------------------|------------------------------|
|   |                         | Look in: 🔁 GP-Pro EX 2.00 💌 🖛 💼 🍟 🎟 -                                                                                                    | · A                          |
| 1 |                         | Backup     mrk       CML     Package       History     CMLUSB       CMLUSB     Parts       CMLUSB     Parts       Desktop     FONT       Protocol     FONT       FONT     Protocol       FONT     Protocol       FONT     Protocol       FONT     Protocol       Dolvier     gproface.bmp       My Documents     Logic       My Network P     Manual |                              |
|   |                         | File name:         proface.bmp         Open           Files of type:         All Image Files         Cancel                                                                                                    |                              |
| 4 |                         | Brightness     Light     Quality     Coarse       Faded     Light     Reduce Colors     16384 Colors       Mirror     Mirror     None       Standard     Transparent     Image: Colors                                                                                                    | •<br>•                       |

- You can also copy bitmaps on the PC. Click the GP-Pro EX drawing area, and then from the [Edit] menu, select [Paste]. After selecting the [Paste] command, the dialog box above displays.
- **3** Adjust the image quality and number of colors, and click [Open].
  - Select [Transparent] check box to enable the [Settings] button. Click the button, and in the [Transparent Color Settings] dialog box, use a dropper to select the color on the image to make transparent. This feature is useful for making the background color transparent on pasted images.

| Zoom Full View       | ×                            |
|----------------------|------------------------------|
| Select Color         |                              |
| C From Color Palette | From Image<br>RGB(255,64,64) |
| Pro-1                | ine:                         |
| )<br>OK (0)          | Cancel                       |

4 The following [Image Registration] dialog box will appear. Set the size and blink rate for the image to paste.

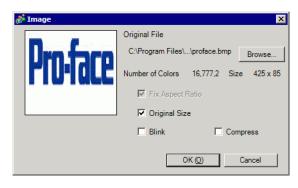

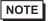

- When [Original Size] is selected, an image is placed with the same size as the original image. You cannot change the image size after placing it.
- When [Fix Aspect Ratio] is selected, an image is placed with the original image horizontal to vertical ratio fixed.
- 5 Click [OK] and the designated image will be placed.

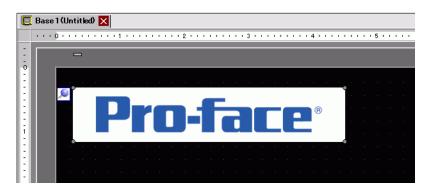

### Registering and Using Images

Using Image Registration and using its images, you can reduce the volume of image data.

1 From the [Common Settings (R)] menu, select [Image Registration (I)], or click 🛃 to display the following dialog box.

| 💰 Image | Registr | ation |        | ×                                                                                                    |
|---------|---------|-------|--------|----------------------------------------------------------------------------------------------------|
| Add     | Сору    | Paste | Delete | Image Settings Number 1 Change Number Save in Internal Memory Comment Original File File : Number of Colors: Unknown Size:                                               |
|         |         |       |        | Conversion<br>Brightness Quality Medium<br>Faded Light Reduce Colors<br>Mirror None<br>Standard Transparent Settings<br>Blink<br>Compress Send Size - bytes<br>Close (2) |

2 Click [Add]. The [Add Image] dialog box appears. Select a graphic and click [Open].

| Add Image               |                             |            |   |          | ? ×            |
|-------------------------|-----------------------------|------------|---|----------|----------------|
| Look in:                | 🚞 Database                  |            | • | ← 🗈 💣 💷• |                |
| My Recent<br>Documents  | Dackup<br>usb<br>image_rain |            |   |          |                |
| Desktop<br>My Documents |                             |            |   |          |                |
| My Computer             |                             |            |   |          |                |
| My Network<br>Places    | File name:                  | image_rain |   | •        | Open<br>Cancel |
| Save in                 | Files of type:              | All Files  |   |          | Laricei        |
|                         | 1                           |            |   |          |                |
|                         |                             |            |   |          |                |
|                         |                             |            |   |          | 11.            |

**3** If required, add comments to images, set the brightness or colors, and then click [Close]. Image registration is complete.

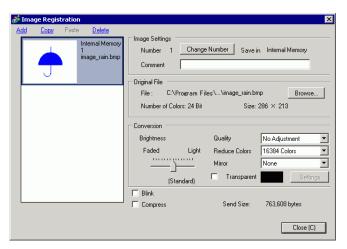

4 The registered image can be loaded to the screen. The following describes the steps. \*\* "8.7 Using a Screen Multiple Times" (page 8-56)

| • • • | ) + + |   | Ŋ E | <br>• 1 | <br> | • | <br> | 2 | <br> | • • | <br> | 3 1 |   | <br> | • | 4 | <br> | <br> | • 8 | 5 · | <br>• | <br> | • 6 |  |
|-------|-------|---|-----|---------|------|---|------|---|------|-----|------|-----|---|------|---|---|------|------|-----|-----|-------|------|-----|--|
|       | C     | - |     |         |      |   |      |   |      |     |      |     |   |      |   |   |      |      |     |     |       |      |     |  |
| ſ     |       |   |     |         |      |   |      |   |      |     |      |     |   |      |   |   |      |      |     |     |       |      |     |  |
|       |       |   |     |         |      |   |      |   |      |     |      |     |   |      |   |   |      |      |     |     |       |      |     |  |
|       |       |   |     |         |      |   |      |   |      |     |      |     |   |      |   |   |      |      |     |     |       |      |     |  |
|       |       |   |     |         |      |   |      |   |      |     |      |     |   |      |   |   |      |      |     |     |       |      |     |  |
|       |       |   |     |         |      |   |      |   |      |     |      |     |   |      |   |   |      |      |     |     |       |      |     |  |
|       |       |   |     |         |      |   |      |   |      |     |      |     |   |      |   |   |      |      |     |     |       |      |     |  |
|       |       |   |     |         |      |   |      |   |      |     |      |     |   |      |   |   |      |      |     |     |       |      |     |  |
|       |       |   |     |         |      |   |      |   |      |     |      |     |   |      |   |   |      |      |     |     |       |      |     |  |
|       |       |   |     |         |      |   |      |   |      |     |      |     |   |      |   |   |      |      |     |     |       |      |     |  |
|       |       |   |     |         |      |   |      |   |      |     | -    |     |   |      |   |   |      |      |     |     |       |      |     |  |
|       |       |   |     |         |      |   |      |   |      |     |      |     |   |      |   |   |      |      |     |     |       |      |     |  |
|       |       |   |     |         |      |   |      |   |      | 1   |      |     |   |      |   |   |      |      |     |     |       |      |     |  |
|       |       |   |     |         |      |   |      |   |      |     |      |     | Т |      |   |   |      |      |     |     |       |      |     |  |
|       |       |   |     |         |      |   |      |   |      |     | i.   |     |   |      |   |   |      |      |     |     |       |      |     |  |
|       |       |   |     |         |      |   |      |   |      |     | N    | -   | / |      |   |   |      |      |     |     |       |      |     |  |
|       |       |   |     |         |      |   |      |   |      |     |      |     |   |      |   |   |      |      |     |     |       |      |     |  |
|       |       |   |     |         |      |   |      |   |      |     |      |     |   |      |   |   |      |      |     |     |       |      |     |  |
|       |       |   |     |         |      |   |      |   |      |     |      |     |   |      |   |   |      |      |     |     |       |      |     |  |
|       |       |   |     |         |      |   |      |   |      |     |      |     |   |      |   |   |      |      |     |     |       |      |     |  |
|       |       |   |     |         |      |   |      |   |      |     |      |     |   |      |   |   |      |      |     |     |       |      |     |  |
|       |       |   |     |         |      |   |      |   |      |     |      |     |   |      |   |   |      |      |     |     |       |      |     |  |
|       |       |   |     |         |      |   |      |   |      |     |      |     |   |      |   |   |      |      |     |     |       |      |     |  |
|       |       | _ |     |         |      |   |      |   |      |     |      |     |   |      |   |   |      |      |     |     |       |      | _   |  |

# 8.11 Drawing a Detailed Picture

### 8.11.1 Drawing a Valve

### Introduction

You can call and display image data created in a Mark to the base screen. In [Mark Registration], you can use dots to draw your own symbols or pictures.

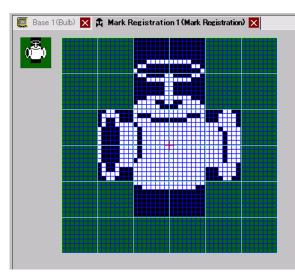

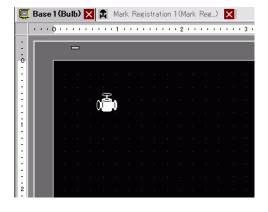

### Setup Procedure

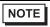

• Please refer to the Settings Guide for details. \*\* "8.13.4 Common Mark Registration Settings Guide" (page 8-102)

To draw a valve with dots:

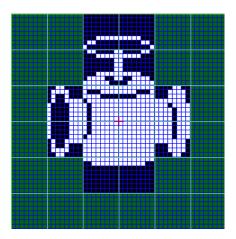

1 From the [Common Settings (R)] menu, click [Mark Registration (M)]. Select [New] and enter the [Number] and [Comment] and click [New]. (For example, [Number]=1, [Comment]=Mark)

| 💰 Ne | w Mark/ | Öpen 🛛 🗙          |   |
|------|---------|-------------------|---|
| • N  | BW      | C Open            |   |
| Nu   | mber    |                   |   |
| Co   | mment   | Mark Registration |   |
|      |         |                   |   |
|      |         |                   | l |
|      |         |                   |   |
|      |         |                   |   |
|      |         |                   |   |
|      |         |                   |   |
|      |         |                   | l |
|      |         |                   | l |
|      |         |                   | l |
|      |         | New Cancel        |   |
|      |         |                   | 1 |

**2** Create an outline of the valve body with a rectangle. From the [Draw (D)] menu, select [Filled Rectangle]. Place after dragging to adjust the size and location of the rectangle.

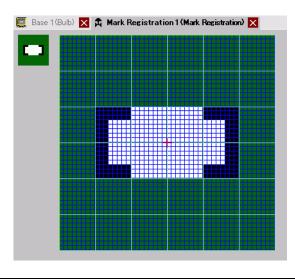

NOTE

• From the [Edit] menu, click [Undo (U)] to undo the command.

**3** Create a valve opening with an ellipse. From the [Draw (D)] menu, select [Filled Circle/ Ellipse (C)] and place the object after adjusting the size and location of the ellipse.

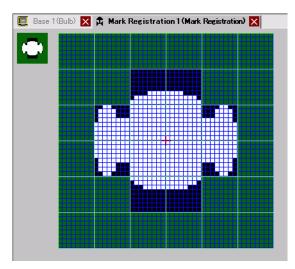

4 Create an outline of the valve opening using [Color Inversion]. From the [Edit] menu, select [Color Inversion (Y)] to mirror the dot on the campus. In this state, from the [Draw (D)] menu, select [Filled Circle/Ellipse (C)] to place after adjusting the size and location of the ellipse. After placement, click [Color Inversion (Y)] again to return to the campus state.

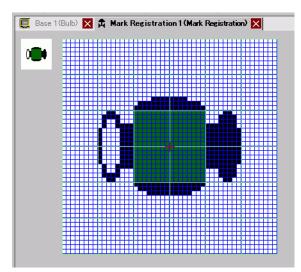

5 Create the handle part with an ellipse and rectangle. From the [Draw] menu, select [Circle/ Ellipse (C)] or [Filled Rectangle (T)].

Click [Filled Rectangle (T)] and place the object after adjusting the size and location of the oval or rectangle.

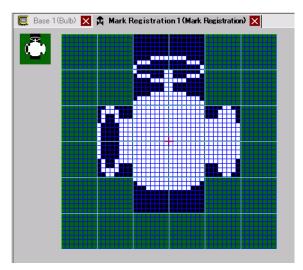

6 Fine tune each part using dots. From the [Draw (D)] menu, select [Dot (D)]. To draw, you can click to turn ON (white) and right-click to turn OFF (black).

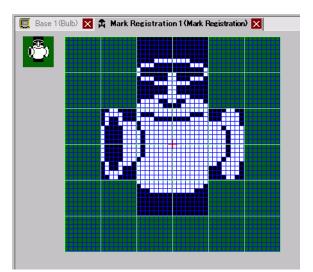

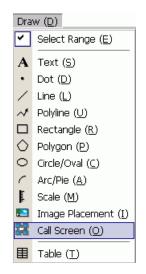

7 Click the [Base 1] tab and open a base screen to place the mark. From the [Draw (D)] menu, click [Call Screen (O)].

NOTE

• From the [Screen (S)] menu, select [New Screen (N)] to create a new base screen.

8 Click the drawing screen and the dotted border is placed and the [Call Screen] dialog box will appear.

| Ę                | Base 1 (valve) 🗵 🛱 | Mark Registration 1(Mark Reg) 🛛 |
|------------------|--------------------|---------------------------------|
| -                |                    | 5 1                             |
| 0                |                    | Call Target Number Base Screens |
|                  |                    |                                 |
| 1                |                    |                                 |
| -                |                    |                                 |
| 2                |                    |                                 |
| -                |                    |                                 |
| -<br>-<br>-<br>3 |                    |                                 |
|                  |                    | OK (0) Cancel                   |

**9** Select [Mark Registration] from [Call Target] and select the mark number registered in [Number]. (For example, 1)

| Call Screen<br>Call Target<br>Mark Registratio |    | Number     |      |      |                |        |
|------------------------------------------------|----|------------|------|------|----------------|--------|
| 1: Mark Reg                                    | j) |            |      |      |                |        |
| Size<br>1 x 1 times                            |    | play Color | Nine | Back | kground Color  | None   |
|                                                |    |            |      |      | OK ( <u>0)</u> | Cancel |

NOTE

• You can designate the display color of the created mark.

10 Select an image and click [OK] to display the designated image.

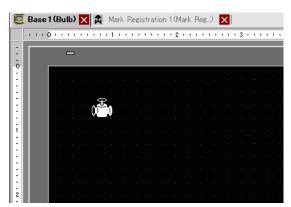

## 8.11.2 Displaying a Character External to the Character Code

Draw an external character with dots in Mark. You can display registered external characters on the screen.

You can register external characters only when selecting the ASCII standard font (bitmap font) and the font size of 8 x 16 dots or larger.

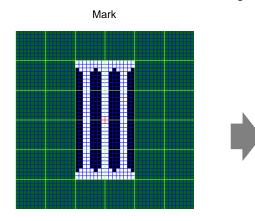

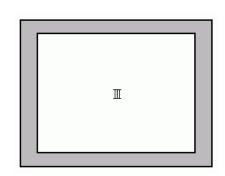

GP

#### Setup Procedure

You can display the created character on the screen by replacing a character in the frame in the character code table with it. The following is the procedure for replacing the character "ë" (89h) in the character code table (Code Page 850) with the character "III", which was created with dots, and displaying the character "III" on the GP screen.

#### Character Code Table

The following is the character code table of Code Page 850, the character code used on the GP.

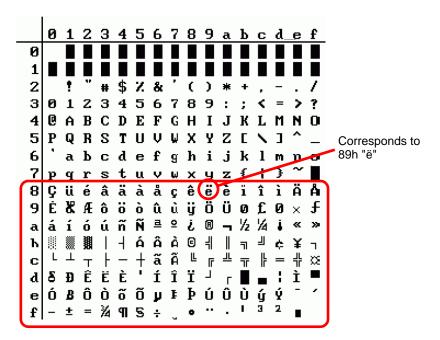

- 1 From the [Common Settings (R)] menu, click [Mark Registration (M)]. Select [New], and enter the mark number "8010" in the [Number] which corresponds to the character **ë** (89h) in the character code table, and click [New]
  - Input Code Table" (page 8-85)

| đ | 🖗 New Mark, | /Open             | × |
|---|-------------|-------------------|---|
| 1 | New         | C Open            |   |
|   | Number      | B010 📻 🧱          |   |
|   | Comment     | Mark Registration |   |
|   |             |                   |   |
|   |             |                   |   |
|   |             |                   |   |
|   |             |                   |   |
|   |             |                   |   |
|   |             |                   |   |
|   |             |                   |   |
|   |             |                   |   |
|   |             |                   |   |
|   |             | New Cancel        |   |
|   |             |                   |   |

2 Draw a special character. Create "III" to display on the screen.

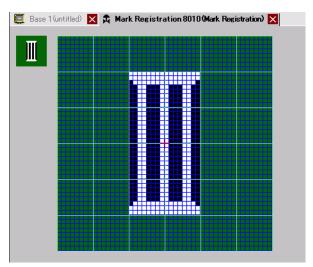

**3** Click the [Base 1] tab, select the [Draw (D)] menu, and then select [Text (S)].

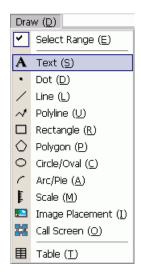

4 Place the text on the screen, and double-click it to open the [Text] dialog box.

| 💕 Text             |                                                    |               |                 | ×                           |
|--------------------|----------------------------------------------------|---------------|-----------------|-----------------------------|
|                    | Direct Text                                        | C Text Table  |                 |                             |
| A B C              | Font<br>Font Type<br>Display Language<br>Direction | Standard Font |                 | 8 x 16 Pixels 💌<br>Normal 💌 |
|                    | Color<br>Text Color                                |               | Blink None      | •                           |
|                    | Background Color                                   | Transparent _ |                 | Y                           |
| Line Spacing 0 芸 🏢 | Shadow Color                                       | 1             | Blink None      | <u> </u>                    |
| Text               |                                                    |               |                 |                             |
|                    |                                                    |               | OK ( <u>0</u> ) | Cancel                      |

5 In the text input area, while holding down the [Alt] key, type the [Input Code] "0235", which corresponds to text code (89h). Upon releasing the [Alt] key, ë is input. Click [OK].
<sup>©</sup> " ■ Input Code Table" (page 8-85)

| EEE                | Background Color<br>Shadow Color | Transparent | <b>•</b> | Blink<br>Blink | None | V<br>V   |
|--------------------|----------------------------------|-------------|----------|----------------|------|----------|
| Line Spacing 🛛 🚍 🧾 | Shadow Color                     |             | *        | Blink          | None | <u>▼</u> |
| ë                  |                                  |             |          |                |      |          |
| 1                  |                                  |             |          |                |      |          |
|                    |                                  |             |          |                |      |          |
|                    |                                  |             |          |                |      |          |

• The character placed on the drawing screen displays as "ë". However, on the screen display transferred to the GP, "III" will display.

### ■ How to Display Characters Whose Character Code is Not Listed

The marks drawn for the mark numbers from 8001 to 8128 are treated as the characters of the character codes from 80h to FFh. For example, 8001 corresponds to 80h, and 8002 to 81h. If you create marks for these mark numbers, they will be registered as external characters. By inputting the input code corresponding to a mark number on the base screen, the character displayed on the base screen displays as a registered external character on the GP.

| Mark<br>Number | Text Code<br>Code Page 850 | Input Code<br>(Alt + Code) | Mark<br>Number | Text Code<br>Code Page 850 | Input Code<br>(Alt + Code) | Mark<br>Number | Text Code<br>Code Page 850 | Input Code<br>(Alt + Code) |
|----------------|----------------------------|----------------------------|----------------|----------------------------|----------------------------|----------------|----------------------------|----------------------------|
| 8001           | 80h                        | 0199                       | 8049           | B0h                        | 0130                       | 8097           | E0h                        | 0211                       |
| 8002           | 81h                        | 0252                       | 8050           | B1h                        | 0131                       | 8098           | E1h                        | 0223                       |
| 8003           | 82h                        | 0233                       | 8051           | B2h                        | 0132                       | 8099           | E2h                        | 0212                       |
| 8004           | 83h                        | 0226                       | 8052           | B3h                        | 0133                       | 8100           | E3h                        | 0210                       |
| 8005           | 84h                        | 0228                       | 8053           | B4h                        | 0134                       | 8101           | E4h                        | 0245                       |
| 8006           | 85h                        | 0224                       | 8054           | B5h                        | 0193                       | 8102           | E5h                        | 0213                       |
| 8007           | 86h                        | 0229                       | 8055           | B6h                        | 0194                       | 8103           | E6h                        | 0181                       |
| 8008           | 87h                        | 0231                       | 8056           | B7h                        | 0192                       | 8104           | E7h                        | 0254                       |
| 8009           | 88h                        | 0234                       | 8057           | B8h                        | 0169                       | 8105           | E8h                        | 0222                       |
| 8010           | 89h                        | 0235                       | 8058           | B9h                        | 0135                       | 8106           | E9h                        | 0218                       |
| 8011           | 8Ah                        | 0232                       | 8059           | BAh                        | 0136                       | 8107           | EAh                        | 0219                       |
| 8012           | 8Bh                        | 0239                       | 8060           | BBh                        | 0137                       | 8108           | EBh                        | 0217                       |
| 8013           | 8Ch                        | 0238                       | 8061           | BCh                        | 0138                       | 8109           | ECh                        | 0253                       |
| 8014           | 8Dh                        | 0236                       | 8062           | BDh                        | 0162                       | 8110           | EDh                        | 0221                       |
| 8015           | 8Eh                        | 0196                       | 8063           | BEh                        | 0165                       | 8111           | EEh                        | 0175                       |
| 8016           | 8Fh                        | 0197                       | 8064           | BFh                        | 0139                       | 8112           | EFh                        | 0180                       |
| 8017           | 90h                        | 0201                       | 8065           | C0h                        | 0140                       | 8113           | F0h                        | 0173                       |
| 8018           | 91h                        | 0230                       | 8066           | C1h                        | 0141                       | 8114           | F1h                        | 0177                       |
| 8019           | 92h                        | 0198                       | 8067           | C2h                        | 0142                       | 8115           | F2h                        | 0159                       |
| 8020           | 93h                        | 0244                       | 8068           | C3h                        | 0143                       | 8116           | F3h                        | 0190                       |
| 8021           | 94h                        | 0246                       | 8069           | C4h                        | 0144                       | 8117           | F4h                        | 0182                       |
| 8022           | 95h                        | 0242                       | 8070           | C5h                        | 0145                       | 8118           | F5h                        | 0167                       |
| 8023           | 96h                        | 0251                       | 8071           | C6h                        | 0227                       | 8119           | F6h                        | 0215                       |
| 8024           | 97h                        | 0249                       | 8072           | C7h                        | 0195                       | 8120           | F7h                        | 0184                       |
| 8025           | 98h                        | 0255                       | 8073           | C8h                        | 0146                       | 8121           | F8h                        | 0176                       |
| 8026           | 99h                        | 0214                       | 8074           | C9h                        | 0147                       | 8122           | F9h                        | 0168                       |
| 8027           | 9Ah                        | 0220                       | 8075           | CAh                        | 0148                       | 8123           | FAh                        | 0183                       |
| 8028           | 9Bh                        | 0248                       | 8076           | CBh                        | 0149                       | 8124           | FBh                        | 0185                       |
| 8029           | 9Ch                        | 0163                       | 8077           | CCh                        | 0150                       | 8125           | FCh                        | 0179                       |
| 8030           | 9Dh                        | 0216                       | 8078           | CDh                        | 0151                       | 8126           | FDh                        | 0178                       |
| 8031           | 9Eh                        | 0128                       | 8079           | CEh                        | 0152                       | 8127           | FEh                        | 0247                       |
| 8032           | 9Fh                        | 0129                       | 8080           | CFh                        | 0164                       | 8128           | FFh                        | 0160                       |
| 8033           | A0h                        | 0225                       | 8081           | D0h                        | 0240                       |                |                            |                            |
| 8034           | A1h                        | 0237                       | 8082           | D1h                        | 0208                       |                |                            |                            |
| 8035           | A2h                        | 0243                       | 8083           | D2h                        | 0202                       |                |                            |                            |
| 8036           | A3h                        | 0250                       | 8084           | D3h                        | 0203                       |                |                            |                            |
| 8037           | A4h                        | 0241                       | 8085           | D4h                        | 0200                       |                |                            |                            |
| 8038           | A5h                        | 0209                       | 8086           | D5h                        | 0153                       |                |                            |                            |
| 8039           | A6h                        | 0170                       | 8087           | D6h                        | 0205                       |                |                            |                            |
| 8040           | A7h                        | 0186                       | 8088           | D7h                        | 0206                       |                |                            |                            |
| 8041           | A8h                        | 0191                       | 8089           | D8h                        | 0207                       |                |                            |                            |
| 8042           | A9h                        | 0174                       | 8090           | D9h                        | 0154                       |                |                            |                            |
| 8043           | AAh                        | 0172                       | 8091           | DAh                        | 0155                       |                |                            |                            |
| 8044           | ABh                        | 0189                       | 8092           | DBh                        | 0156                       |                |                            |                            |
| 8045           | ACh                        | 0188                       | 8093           | DCh                        | 0157                       |                |                            |                            |
| 8046           | ADh                        | 0161                       | 8094           | DDh                        | 0166                       |                |                            |                            |
| 8047           | AEh                        | 0171                       | 8095           | DEh                        | 0204                       |                |                            |                            |
| 8048           | AFh                        | 0187                       | 8096           | DFh                        | 0158                       |                |                            |                            |

## Input Code Table

# 8.12 Making an Animated Screen By Controlling Colors and Display of Drawings Animation

# 8.12.1 Types of Animation That can be Set

• For more information about the animation feature, please refer to the following.

"Chapter 20 Animating Screen Objects", page 20-1

### ■ Show/Hide of the Drawing

The drawing can be hidden once and displayed again when needed. It can be used also as a security feature such as keeping it normally hidden so that only a particular person can operate it.

For example:

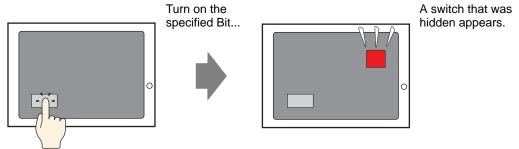

# Change the Position of the Drawing

By moving the drawing, changes in actual situations can be displayed on the screen.

For example:

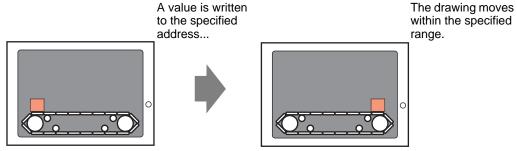

NOTE

### Rotating Drawings

The drawing can be rotated to display rotating actions of equipment such as fans and motors.

For example:

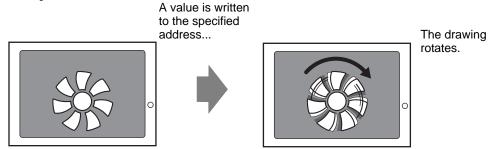

### ■ Change the Color of the Drawing

The color of the drawing can be changed at an arbitrary timing. Change the color as the value exceeds a certain value, and when you want to distinguish among error messages.

For example:

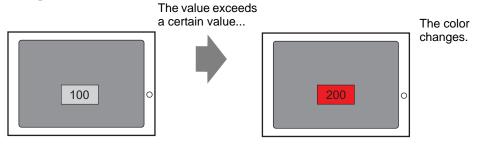

### 8.12.2 Setup Procedure

• Please refer to the Animation Settings Guide for details.

1 Select a drawing for which you want to set the animation, and click [Animation (N)] in the [Edit (E)] menu.

| Edit | (E)                           |        |
|------|-------------------------------|--------|
| Ş    | Undo ( <u>U</u> )             | Ctrl+Z |
| \$   | Redo ( <u>B</u> )             | Ctrl+Y |
| *    | Cut (I)                       | Ctrl+X |
| Ф    | Copy (⊆)                      | Ctrl+C |
|      | Paste (P)                     | Ctrl+V |
| Ðģ   | Duplicate ( <u>W</u> )        |        |
|      | Copy Part Shape               | •      |
|      |                               | •      |
| ×    | Delete (D)                    | Del    |
|      | Select All (L)                | Ctrl+A |
|      | Set as Default ( <u>E</u> )   |        |
|      | Change Attributes (M)         |        |
|      | Animation ( <u>N</u> )        |        |
| Ð    |                               |        |
|      | Group ( <u>G</u> )            | •      |
|      | Lock Password                 | •      |
|      | Order ( <u>O</u> )            | •      |
|      | Place/Align ( <u>A</u> )      | •      |
|      | Rotate/Flip ( <u>R</u> )      | ۲      |
|      | Release All Fixed Pins (K)    |        |
|      | Auto-Align Trays ( <u>I</u> ) |        |

NOTE

| NOTE | •                  | can also be displayed a in [Properties] - [A |   |
|------|--------------------|----------------------------------------------|---|
|      | Properties         | ×                                            | 1 |
|      | Data Display Parts |                                              |   |
|      | at at 1            |                                              |   |
|      | Attribute Name     | Value                                        |   |
|      | Parts Information  |                                              |   |
|      | Coordinate         |                                              |   |
|      | Basic              |                                              |   |
|      | Display            |                                              |   |
|      | Alarm/Color        |                                              |   |
|      | Processing         |                                              |   |
|      | Animation          |                                              |   |
|      | Settings           | Disable                                      |   |
|      |                    |                                              | 1 |
|      |                    |                                              | 1 |

•In the [Screen Data List], double-click the [Animation] column of the part you want to edit.

| Screen Data List 🛛 🔀<br>Target 🕼 |            |                    |           |  |
|----------------------------------|------------|--------------------|-----------|--|
|                                  | Draw/Parts | Information        | Animation |  |
| ۵                                | SL_0000    | [#MEMLINK]0000     | <u>۵</u>  |  |
| ۵                                | D-Script   | 0                  |           |  |
| ۵                                | DD_0000    | #H_ChangeScreer    |           |  |
| ۵                                | SL_0001    | [#MEMLINK]0000     |           |  |
| ۵                                | Rectangle  | (250, 114, 433, 20 | <b>↔</b>  |  |
| ۵                                | Rectangle  | (293, 125, 366, 16 |           |  |
| ۵                                | Text       | (206, 37, 269, 52) |           |  |
| ۵                                | Text       | (65, 226, 128, 273 | <b></b>   |  |
| ۵                                | Image      | (316, 33, 348, 61) |           |  |

2 The [Animation Settings] dialog box will appear. Select the type of animation from the list on the left of the screen. Set the animation on the right of the screen.

| <ul> <li>Wisibility</li> <li>Model</li> <li>Model</li> <li>Color</li> <li>Model</li> <li>Model</li> <li>Position</li> </ul> | Visibility Bit Address                                                    |
|----------------------------------------------------------------------------------------------------|---------------------------------------------------------------------------|
| Rotation                                                                                                    | [FLC1]×00000       ♥ Visible When 0 (False)       ♥ Visible When 1 (True) |
|                                                                                                    |                                                                           |
| Help (H)                                                                                                    | OK (0)Can                                                                 |

he selected parts 1g 01 and drawings.

"20.1.2 Supported Objects" (page 20-4)

# 8.13 Settings Guide

# 8.13.1 Text Settings Guide

| 💰 Text | <ul> <li>Direct Text</li> </ul>          | O Text Table      |                 | ×              |
|--------|------------------------------------------|-------------------|-----------------|----------------|
| A B C  | Font<br>Font Type<br>Display<br>Language | Standard Font 💌   | Text Size       | 32 x 56 Pixels |
|        | Direction                                | Horizontal        | Text Attribute  | Normal         |
|        | Text Color                               | iolor Transparent | Blink     Blink | None           |
| E E E  | Background C<br>Shadow Color             |                   | ▼ Blink         | None           |
| Text   |                                          |                   |                 |                |
|        |                                          |                   |                 |                |
|        |                                          |                   | OK              | (0) Cancel     |

| Setting     | Description                                                                                                    |
|-------------|----------------------------------------------------------------------------------------------------|
| Direct Text | Input text into the Input Text window and place it directly as fixed text.                                                                                                    |
| Font Type   | <ul> <li>Select from among [Standard Font], [Stroke Font], and [Image Font].</li> <li>Standard Font<br/>You can select the bitmap font from [ASCII], [Japanese], [Chinese<br/>(Traditional)], [Chinese (Simplified)] or [Korean].</li> <li>MPORTANT</li> <li>The standard font will become bitmap font. The display speed is faster<br/>than with other fonts, but characters may have jagged outlines or distort<br/>if enlarged/reduced too much.</li> <li>The Japanese and ASCII standard fonts are transferred to the GP. To<br/>use the Chinese (Simplified), Korean, or Chinese (Traditional) standard<br/>font, you must add the font in [System Settings/Font].</li> <li>"6.2 Defining Stroke Font and Standard Font" (page 6-3)</li> </ul> |

Continued

|             | Setting             | Description                                                                                                    |
|-------------|---------------------|----------------------------------------------------------------------------------------------------|
| Direct Text | Font Type           | <ul> <li>Stroke Font<br/>You can select the vector font from [ASCII], [Japanese], [Chinese<br/>(Traditional)], [Chinese (Simplified)], [Korean], [Cyrillic], or [Thai].</li> <li>MPORTANT</li> <li>The stroke font will become vector font. Characters are displayed with<br/>smooth outlines when enlarged, but the display speed is slower than with<br/>the standard font.</li> <li>The ASCII stroke font will be transferred to the GP. To use the Japanese,<br/>Chinese (Simplified), Korean, Chinese (Traditional), Cyrillic or Thai<br/>stroke font, you must add the font in [System Settings/Font].</li> <li>"6.2 Defining Stroke Font and Standard Font" (page 6-3)</li> <li>Image Font<br/>Displays a Windows font as bitmap data.</li> <li>"6.3 Image Font" (page 6-14)</li> </ul> |
|             | Text Size           | <ul> <li>Select the text size. Each font type has a different size range.</li> <li>Standard Font You can select the font size from either [8 x 8 pixels] to [64 x 128 pixels] in increments of 8 pixel units, or a fixed font size from [6 x 10 pixels], [8 x 13 pixels], or [13 x 23 pixels]. When using fixed sizes, you can display only single-byte alphanumeric characters.</li> <li>Stroke Font: 6 to 127</li> <li>When the [Automatically Adjust Text Size] check box is selected, set the font's [Maximum Size] and [Minimum Size].</li> <li>NOTE</li> <li>To use alphanumeric fonts, select [ASCII] as your Display Language.</li> </ul>                                                                                                    |
|             | Display<br>Language | Choose a text display language from [ASCII], [Japanese], [Chinese<br>(Traditional)], [Chinese (Simplified)], [Korean], [Cyrillic], or [Thai].                                                                                                    |
|             | Text Attributes     | <ul> <li>When [Font Type] is [Standard Font] or [Stroke Font], select from the following text attributes.</li> <li>Standard Font: Choose from [Standard], [Bold], [Shadow]</li> <li>(When using a fixed font size [6 x 10], select from [Standard] or [Shadow].)</li> <li>Stroke Font: Choose from [Standard], [Bold], [Outline]</li> </ul>                                                                                                    |
|             | Direction           | Select from [Portrait] or [Landscape].                                                                                                    |
|             | Centering           | When selecting "Vertical", align the center of text with single-byte and double-byte characters.                                                                                                    |
|             | Input Text Field    | If [Direct Text] is selected, input the character string.                                                                                                    |

Continued

| Setting    | Description                                                                                                    |
|------------|----------------------------------------------------------------------------------------------------|
| Text Table | Use text from a previously saved Text Table.                                                                                                    |
|            | "17.4 Changing a Text's Language (Multilanguage)" (page 17-15)                                                                                                    |
| Font Type  | <ul> <li>Select either [Standard Font] or [Stroke Font].</li> <li>Standard Font<br/>You can select the bitmap font from [ASCII], [Japanese], [Chinese<br/>(Traditional)], [Chinese (Simplified)] or [Korean].</li> <li>MPORTANT</li> <li>The standard font will become bitmap font. The display speed is faster<br/>than with other fonts, but characters may have jagged outlines or distort<br/>if enlarged/reduced too much.</li> <li>The Japanese and ASCII standard fonts are transferred to the GP. To<br/>use the Chinese (Simplified), Korean, or Chinese (Traditional) standard<br/>font, you must add the font in [System Settings/Font].</li> <li>"6.2 Defining Stroke Font and Standard Font" (page 6-3)</li> <li>Stroke Font<br/>You can select the vector font from [ASCII], [Japanese], [Chinese<br/>(Traditional)], [Chinese (Simplified)], [Korean], [Cyrillic], or [Thai].</li> <li>MPORTANT</li> <li>The stroke font will become vector font. Characters are displayed with<br/>smooth outlines when enlarged, but the display speed is slower than with<br/>the standard font.</li> <li>The ASCII stroke font will be transferred to the GP. To use the Japanese,<br/>Chinese (Simplified), Korean, Chinese (Traditional), Cyrillic or Thai<br/>stroke font, you must add the font in [System Settings/Font].</li> <li>"6.2 Defining Stroke Font and Standard Font" (page 6-3)</li> </ul> |
| Text Size  | <ul> <li>Select the text size. Each font type has a different size range.</li> <li>Standard Font You can select the font size from either [8 x 8 pixels] to [64 x 128 pixels] in increments of 8 pixel units, or a fixed font size from [6 x 10 pixels], [8 x 13 pixels], or [13 x 23 pixels]. When using fixed sizes, you can display only single-byte alphanumeric characters.</li> <li>Stroke Font: 6 to 127</li> <li>When the [Automatically Adjust Text Size] check box is selected, set the font's [Maximum Size] and [Minimum Size].</li> <li><b>NOTE</b></li> <li>To use alphanumeric fonts, in the [Text Table] editor click [Change Language]. In the [Language Change] dialog box, set a table in the [Language] column to [English].</li> </ul>                                                                                                    |

Continued

| Setting          |                                      | etting          | Description                                                                                                    |  |  |
|------------------|--------------------------------------|-----------------|----------------------------------------------------------------------------------------------------|--|--|
|                  | Automatically<br>Adjust Text<br>Size |                 | With the range of maximum and minimum text sizes that have been set, the font size adjusts automatically to fit the text.           NOTE           • The range cannot be set when Standard Font is selected.                                                                                                    |  |  |
| Text Table       |                                      | Maximum<br>size | 6-127                                                                                                    |  |  |
|                  |                                      | Minimum<br>size | 6-127                                                                                                    |  |  |
|                  | Text Attributes                      |                 | <ul> <li>When [Font Type] is [Standard Font] or [Stroke Font], select from the following text attributes.</li> <li>Standard Font: Choose from [Standard], [Bold], [Shadow]</li> <li>(When using a fixed font size [6 x 10], select from [Standard] or [Shadow].)</li> <li>Stroke Font: Choose from [Standard], [Bold], [Outline]</li> </ul> |  |  |
|                  | Direction                            |                 | Select from [Portrait] or [Landscape].                                                                                                    |  |  |
|                  | Centering                            |                 | When selecting "Vertical", align the center of text with single-byte and double-byte characters.                                                                                                    |  |  |
|                  | Select text                          |                 | Select text from the Text Table.                                                                                                    |  |  |
| Tex              | t Cole                               | or              | Set the display color for the text.                                                                                                    |  |  |
| Background Color |                                      | und Color       | Set the background color for the text.                                                                                                    |  |  |
| Shadow Color     |                                      | Color           | If the [Font Type] menu - [Standard Font] command and the [Text<br>Attribute] menu - [Shadow] command are selected, set the color for the<br>text shadow.                                                                                                    |  |  |
| Display Language |                                      | anguage         | Choose a text display language from [ASCII], [Japanese], [Chinese (Traditional)], [Chinese (Simplified)], [Korean], [Cyrillic], or [Thai].                                                                                                    |  |  |
| Line Spacing     |                                      | icing           | Set a value from 0 to 255. This is only applicable when in the [Text] field you add multiple lines of text.<br>This option cannot be used when the [Font Type] is set to [Image Font].                                                                                                    |  |  |
| Align            |                                      |                 | Specifies whether text is fixed to the center of parts.                                                                                                    |  |  |

ey, and y edit the text.

### 8.13.2 Package List Setup Guide

Displays the Package List registered in GP-Pro EX. You can register user-created parts, drawings, keypads, and so on. One [Package] can store a combination of 200 drawings, parts, and keypads. If a drawing or part is registered in multiple groups, it counts as one in the package count.

|                                          |                | Change Reference |
|------------------------------------------|----------------|------------------|
| Name                                     | Туре           | Creation Date    |
| DEC Keyboard                             | System         | 2005/05/27       |
| HEX Keyboard                             | System         | 2005/05/27       |
| Text(ABC/ENG) Keyboard                   | System         | 2005/05/27       |
| Text(QWE/ENG) Keyboard                   | System         | 2005/05/27       |
| Text(ABC/JPN) Keyboard                   | System         | 2005/05/27       |
| Text(QWE/JPN) Keyboard                   | System         | 2005/05/27       |
| Text(KANA1/JPN) Keyboard                 | System         | 2005/05/27       |
| Text(KANA2/JPN) Keyboard                 | System         | 2005/05/27       |
| Small DEC Keyboard                       | System         | 2005/05/27       |
| Small HEX Keyboard                       | System         | 2005/05/27       |
| Small Text(ABC/ENG) Keyboard             | System         | 2005/05/27       |
|                                          | System         | 2005/05/27       |
| Favorite                                 | User           | 2007/05/16       |
| Small Text(ABC/JPN) Keyboard<br>Favorite | System<br>User |                  |

| Setting                                                                                                    | Description                                                                                                    |
|----------------------------------------------------------------------------------------------------|----------------------------------------------------------------------------------------------------|
| Reference External<br>Package                                                                                                    | <ul> <li>Sets up references of external packages.</li> <li><b>NOTE</b></li> <li>If enabled, lists registered packages and registered reference folder packages.</li> <li>If the reference folder is not found, an error message appears and the list displays registered packages only.</li> </ul> |
| <ul> <li>Displays the location of the reference folder.</li> <li>Change Reference<br/>Displays a dialog box for changing reference to external package<br/>Input the location of the folder directly or click [Browse] and<br/>folder from the [Browse folder] dialog box.</li> </ul>                                                                                                    |                                                                                                    |
| Package List       Displays a Package list.         Package List       • Name<br>Displays the names of all the packages registered in a project file.         • Type<br>Displays types of packages from among the following three types.<br>System : Registered package<br>User : Package created by users<br>External : External package         • Creation Date<br>Displays the dates when the packages were registered. |                                                                                                    |

| Setting | Description                                                                                                    |
|---------|----------------------------------------------------------------------------------------------------|
|         | Displays the [New Package] dialog box. Set a name of a new part, drawing,                                                                                                    |
|         | keypad, etc. to register in the package within 64 characters.                                                                                                    |
| New     | new Package                                                                                                    |
|         | Input a package name.                                                                                                    |
|         | New Cancel                                                                                                    |
| Open    | Displays the [Package] window. You can register parts, drawings, and keypads by dragging them in from the drawing screen. You can drag and drop parts, drawings, and keypads registered in the [Package] onto the drawing screen.              |
|         | <ul> <li>NOTE</li> <li>You can also display the [Package] window from the [View (V)] menu.<br/>Point to [Work Space (W)] and then click [Package (K)].</li> <li>Deletes the parts, drawings, keypads, etc. previously registered in</li> </ul> |
| Delete  | [Package].                                                                                                    |
|         | Displays the [Rename Package] dialog box. Renames the parts, drawings, keypads, etc. previously registered in [Package]. Set a new name within 64 characters.                                                                                  |
| Rename  | Figure       Figure       Replace                                                                                                    |
|         | Outputs packages created by users to the [External Package Reference Folder].                                                                                                    |
| Export  | External Package Name Figure External Package File Name (.pkg) External Package File Name (.pkg) Export Cancel                                                                                                    |
| Import  | Imports as user packages external packages selected from the list.                                                                                                    |
|         |                                                                                                    |

### 8.13.3 Preferences (Screen Edit Style) Setup Guide

On the [View (V)] menu, click [Preferences (O)]. The following [Preferences] dialog box will appear. Select [Screen Edit Style] in the left window.

#### Action

| 💰 Preferences                                                                                                    |                                                                                                    | × |
|----------------------------------------------------------------------------------------------------|----------------------------------------------------------------------------------------------------|---|
| General<br>Toolbar<br>Function Bar<br>Error Check<br>Screen Edit Style<br>Logic Common<br>Ladder<br>IL<br>Script<br>Text Table<br>Monitor Step Common<br>Ladder<br>IL | Settings for Screen Edit Style          Action       Grid       Display         Show Guides When Moving or Resizing         Image: Content of the strength of the strength of the strengt of the strengeheet of th |   |
|                                                                                                    | <ul> <li>Synchronize Labels</li> <li>Drawing Process for Parts and Drawings</li> <li>Keep Drawing Enabled</li> <li>Keep Parts Drawing Enabled</li> <li>Clear Defaults</li> </ul>                                                                                                    |   |
|                                                                                                    | OK (0) Cancel                                                                                                    |   |

| Setting                                   | Description                                                                                                    |  |
|-------------------------------------------|----------------------------------------------------------------------------------------------------|--|
|                                           | This function is valid when aligning an object with a previously placed object.<br>Guidelines are displayed at the designated points (the left edge and upper<br>edge).                                            |  |
| Show Guide on<br>Move or Resize           |                                                                                                    |  |
| Label Resizing<br>Process                 | Set whether the size of the label (text) will also be changed when the size of the part is changed.                                                                                                    |  |
| Drawing Process<br>for Parts/<br>Drawings | Specify whether drawings and parts can be placed continuously when they are created.<br>If you cancel continuous placement, right-click on the unused screen area, or select the menu and icons of other features. |  |
| Clear Defaults                            | Right-click Draw/Parts, and from the menu, reset the default attributes of Draw/Parts set in [Set as Defaults of Parts].                                                                                           |  |

# Grid

| Preferences<br>General<br>Toolbar<br>Function Bar<br>Error Check<br>Screen Edit Style<br>Logic Common<br>Ladder<br>IL<br>Script<br>Text Table<br>Monitor Step Common<br>Ladder<br>IL | Settings for Screen Edit Style          Action       Grid         Snap to Grid       Grid Size (pixels)         2 40X 40       318X16         318X16       Edit List         ✓ Show Grid       Order         Order       Back         Color:       Change Color |
|----------------------------------------------------------------------------------------------------|----------------------------------------------------------------------------------------------------|
|                                                                                                    | OK (0) Cancel                                                                                                    |

| Setting            | Description                                                                                                    |  |  |
|--------------------|----------------------------------------------------------------------------------------------------|--|--|
| Snap to Grid       | ne cursor position is determined from the grid size, you don't have to fine<br>ne the position.<br>"8.9 Creating a Screen from a Template" (page 8-63)                                          |  |  |
| Grid Size (pixels) | <ul> <li>Select the grid size from a list.</li> <li>Edit List If the list does not have the desired size, display the [Edit Grid Size] dialog box and specify the width and height. </li> </ul> |  |  |

| Setting   | Description                                                                                                    |  |  |
|-----------|----------------------------------------------------------------------------------------------------|--|--|
| Show Grid | <ul> <li>Designate whether or not to show a grid.</li> <li>Order<br/>Select the display order from [Back] or [Front].</li> <li>Shape<br/>Select the shape from [Grid] or [Dot].</li> <li>Color specification<br/>Display set colors. To change, click [Change Color] and select the color that<br/>you want to display from the color palette.</li> </ul> |  |  |

# Display

| 💕 Preferences                                                                                                    |                                                                                                    | ×             |
|----------------------------------------------------------------------------------------------------|----------------------------------------------------------------------------------------------------|---------------|
| Preferences General Toolbar Function Bar Error Check Screen Edit Style Logic Common Ladder IL Script Text Table Monitor Step Commoi Ladder IL | Settings for Screen Edit Style          Action       Grid       Display         Show Fixed Pin of Parts and Called Screens         Show Fixed Pin of Parts and Called Screens         Show Touch Areas         Show Vindow Part Screens         Show Package Images         Display Navigator         Character Information         Show Parts ID         Show Address         Display Escled is Background | ×             |
|                                                                                                    | Display Faded in Background Text Size     Standard     Minimize                                                                                                    |               |
|                                                                                                    |                                                                                                    | OK (0) Cancel |

| Setting Description                                                                                                    |                                                                                                    |  |  |
|----------------------------------------------------------------------------------------------------|----------------------------------------------------------------------------------------------------|--|--|
| Show Fixed Pin of<br>Parts and Called<br>Screens                                                                                                    | <ul> <li>Specify whether a pin mark and jump icon should be displayed when selecting objects.</li> <li><b>NOTE</b></li> <li>If you click the pin mark, the Move and Edit Object functions will be locked and the pin mark will be red.</li> <li>Click the jump icon to open the screen to be called.</li> </ul> |  |  |
| Show Ruler                                                                                                    | Shows rulers at the top and the left side of the screen.                                                                                                    |  |  |
| Specify whether the Touch Input Valid Area is shown or not.         Show Touch Area         IMPORTANT         • Place each object so that the touch areas do not overlap each other. |                                                                                                    |  |  |
| Show Window Part<br>Screens                                                                                                    | Specify whether the Window Parts Screen is shown or not.                                                                                                    |  |  |
| Show Package<br>Images                                                                                                    | Place the cursor on the figure in the [Package] window screen to display figure images.                                                                                                    |  |  |

| Setting Description |                                |                                                                                                    |
|---------------------|--------------------------------|----------------------------------------------------------------------------------------------------|
| Display Navigator   |                                | <ul> <li>Display the navigator. Display/Hide the placed parts.<br/>Move the cursor close to the [Display Navigator Icon] on the top right of the drawing screen to display the navigator.</li> <li>Image: A the line of the line of the line o</li></ul> |
|                     |                                | Designate whether or not to show character information of the placed parts<br>on the parts, and the display format.                                                                                                    |
|                     | Show Parts ID                  | Designate whether or not to show the ID number of the placed part.                                                                                                    |
|                     | Show Address                   | Designate whether or not to show the address set for the part.                                                                                                    |
|                     | Display Faded<br>in Background | Designate whether to display the background as semi-transparent when showing the part ID and addresses.                                                                                                    |
|                     | Text Size                      | Select the text size for the part ID and addresses from [Standard] or [Reduced].                                                                                                    |

# 8.13.4 Common Mark Registration Settings Guide

### ■ New

| đ | 🖗 New Mark/ | Open 🗶            |   |
|---|-------------|-------------------|---|
|   | • New       | C Open            |   |
|   | Number      |                   |   |
|   | Comment     | Mark Registration | ļ |
|   |             |                   |   |
|   |             |                   |   |
|   |             |                   |   |
|   |             |                   |   |
|   |             |                   |   |
|   |             |                   |   |
|   |             |                   |   |
|   |             |                   |   |
|   |             |                   |   |
|   |             | New Cancel        |   |

| Setting Description |                                                                            |
|---------------------|----------------------------------------------------------------------------|
| New                 | Creates a new [Mark Registration] screen.                                  |
| Open                | Opens a previously created [Mark Registration] screen.                     |
| Number              | Set the [Mark Registration] screen Number to any value between 1 and 8999. |
| Comment             | Enter a comment of up to 30 characters for the [Mark Registration] screen. |

#### Open

| New Mark/ |         |         |      |        | × |
|-----------|---------|---------|------|--------|---|
| C New     | Open    |         |      |        | - |
| Number    | Comment | Number  |      |        |   |
|           |         | Comment |      |        |   |
|           |         |         | Open | Cancel |   |

| Setting       | Description                                                               |
|---------------|---------------------------------------------------------------------------|
| New           | Creates a new [Mark Registration] screen.                                 |
| Open          | Opens a previously created [Mark Registration] screen.                    |
| List of marks | Displays the list of the [Mark Registration] screens in the project file. |
|               |                                                                           |

| Setting                                                                           |         | Description                                                                                          |
|-----------------------------------------------------------------------------------|---------|----------------------------------------------------------------------------------------------------|
| Number Displays the number of each [Mark Registration] screen.                    |         | Displays the number of each [Mark Registration] screen.                                              |
|                                                                                   | Comment | Displays the comment for each [Mark Registration] screen.                                            |
| Mark preview                                                                      |         | Provides a preview display of the marks in the [Mark Registration] screen selected in the mark list. |
| Number         Displays the number of the [Mark Registration] screen semark list. |         | Displays the number of the [Mark Registration] screen selected in the mark list.                     |
|                                                                                   | Comment | Displays the comment for the [Mark Registration] screen selected in the mark list.                   |

# Mark Registration

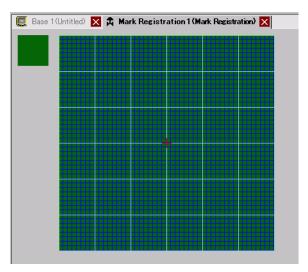

| Setting                                                                       | Description                                                                                                    |  |  |
|-------------------------------------------------------------------------------|----------------------------------------------------------------------------------------------------|--|--|
| Preview area Provides a preview display of the mark's on-screen display size. |                                                                                                    |  |  |
| Drawing area                                                                  | Used to draw marks using the drawing operations below, which can be<br>selected from the menu and toolbar.<br>• [Dot]<br>• [Line]<br>• [Rectangle]<br>• [Circle/Oval]<br>• [Filled Rectangle]<br>• [Filled Rectangle]<br>• [Filled Circle/Ellipse]<br>• [Fill]<br>• [Text]<br>• [Draw Size]<br>The following items are displayed in the drawing area:<br>• Origin<br>• 48 x 48 dot grid<br>• Quadrant (8 x 8 dot area) borders<br>• Dot ON, Dot OFF (Black), Dot OFF (Transparent) |  |  |

# 8.14 Restrictions

### 8.14.1 Restrictions for Drawing (Text)

- When text is enlarged or rotated, the thickness of some letters may change.
- For characters with a character code (0x80 to 0xFF), the characters' shape will change due to differences in font between GP-Pro EX and GP.

### 8.14.2 Restrictions for Pasting BMP/JPEG

- If you set the background color to the screen used for a call screen, the objects placed on the screen are not displayed on the GP.
- For a color data image screen, the data capacity is large, but the display speed on the GP is fast. For a monochrome data image screen, the display speed on the GP is somewhat slow, but the data capacity can be saved. Convert screens depending on the purpose.
- If an image screen is placed beyond the drawing area, the part that is outside the area is not displayed on the GP.

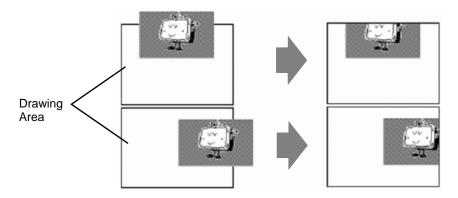

Nesting (calling hierarchy) up to 10-layer (11-fold) is available. However, if the remaining memory in the PC decreases in operation, the display on the screen may be omitted. When transferred, the nested objects are normally displayed on the GP. For example, double-layer (threefold) nesting.

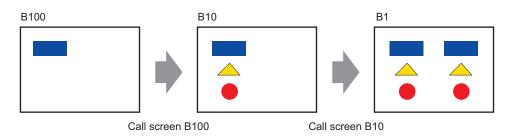

### 8.14.3 Package Registration Restrictions

- Packages are registered and saved when you close the GP-Pro EX project.
- Up to 200 objects can be registered in one package. To register more than 200 objects, create a new package and register them in a new category.

### 8.14.4 Restrictions on Marks

- Acknowledge the registered external character after the screen data transmission on the display unit. The text corresponding to the input text code displays on GP-Pro EX.
- External characters can be registered only when the English standard font with a font size of 8 x 16 pixel or larger is selected. 8 x 8 pixel is not supported.
- To create an external character, draw it with single-byte characters (within 8 x 16 dot) with reference to the origin of the mark creating area (0,0).
- External characters cannot be rotated.
- When you print text in Alarm, external characters are not outputted. The results, depending on printer types, are as follows:
   For NEC PR201, EPSON ESC/P, HP Laser Jet, and Text ASCII:
   Direct code output of the text codes.
   For EPSON PM/Stylus:
   Image output of Code Page 850 characters
- If you were using the Character code (0x80 to 0xFF) of the Western standard fonts in a CSV file while registering external marks, and you want to display the marks in the Special Data Display [CSV Display] and [CSV Data Transmission] on GP, they will be converted to the external characters that were registered in the mark screen.

### 8.14.5 Restrictions for Screen Display

When you reduce the screen edit area with the zoom function, some drawings may not display correctly, depending on the magnification.